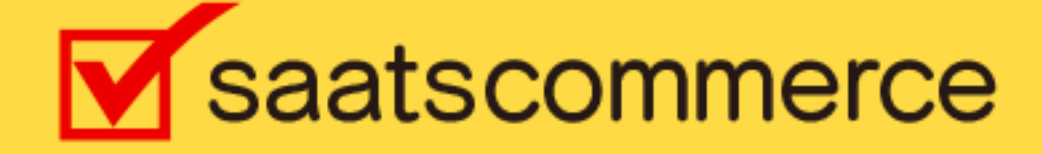

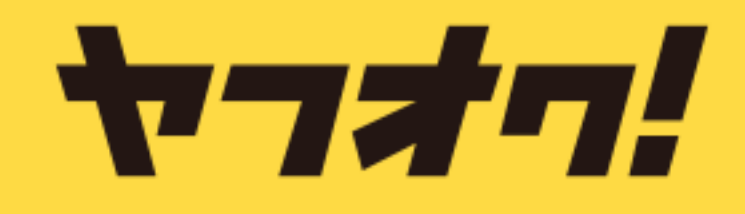

ヤフオク!リスター [Ver,2]操作マニュアル

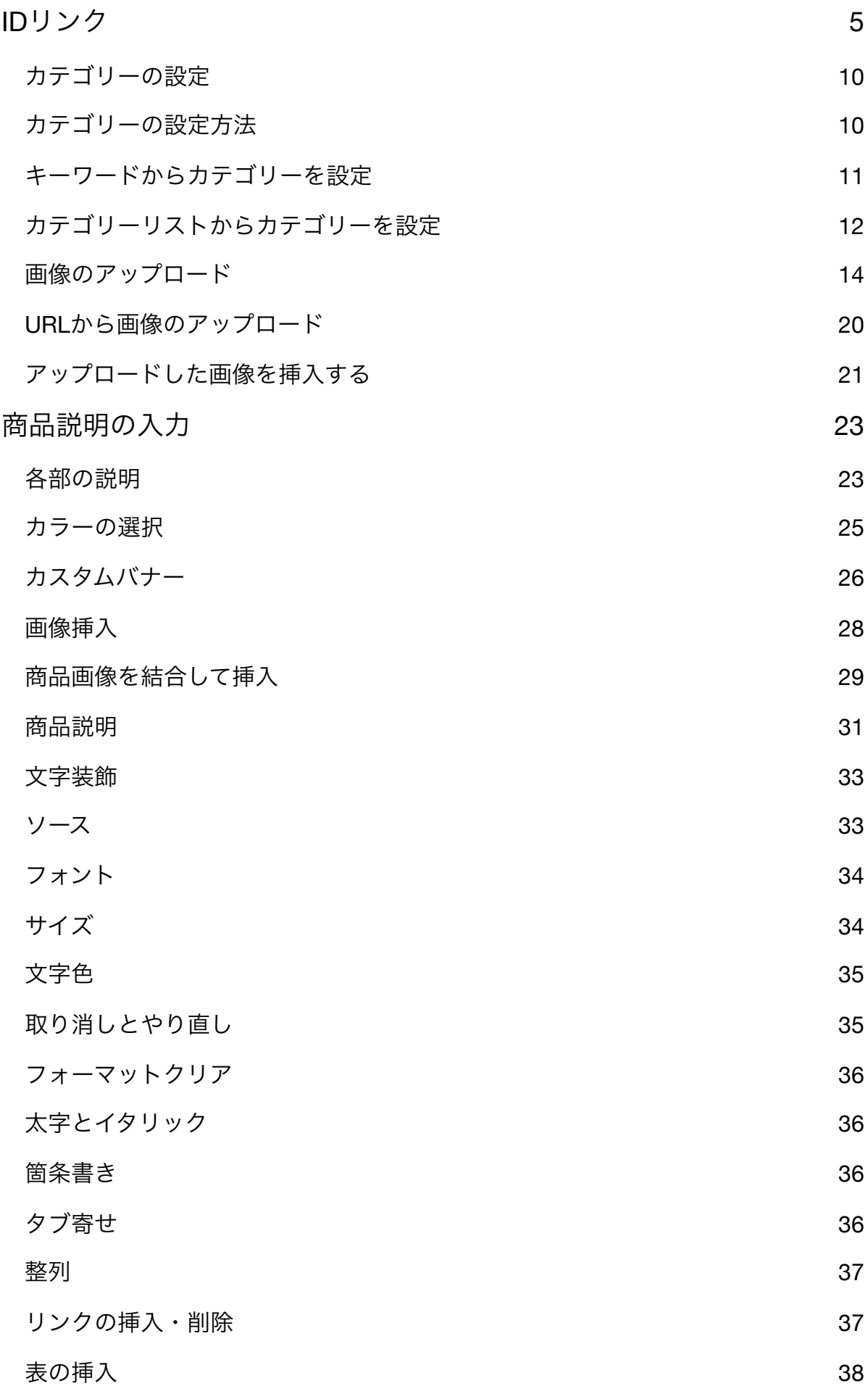

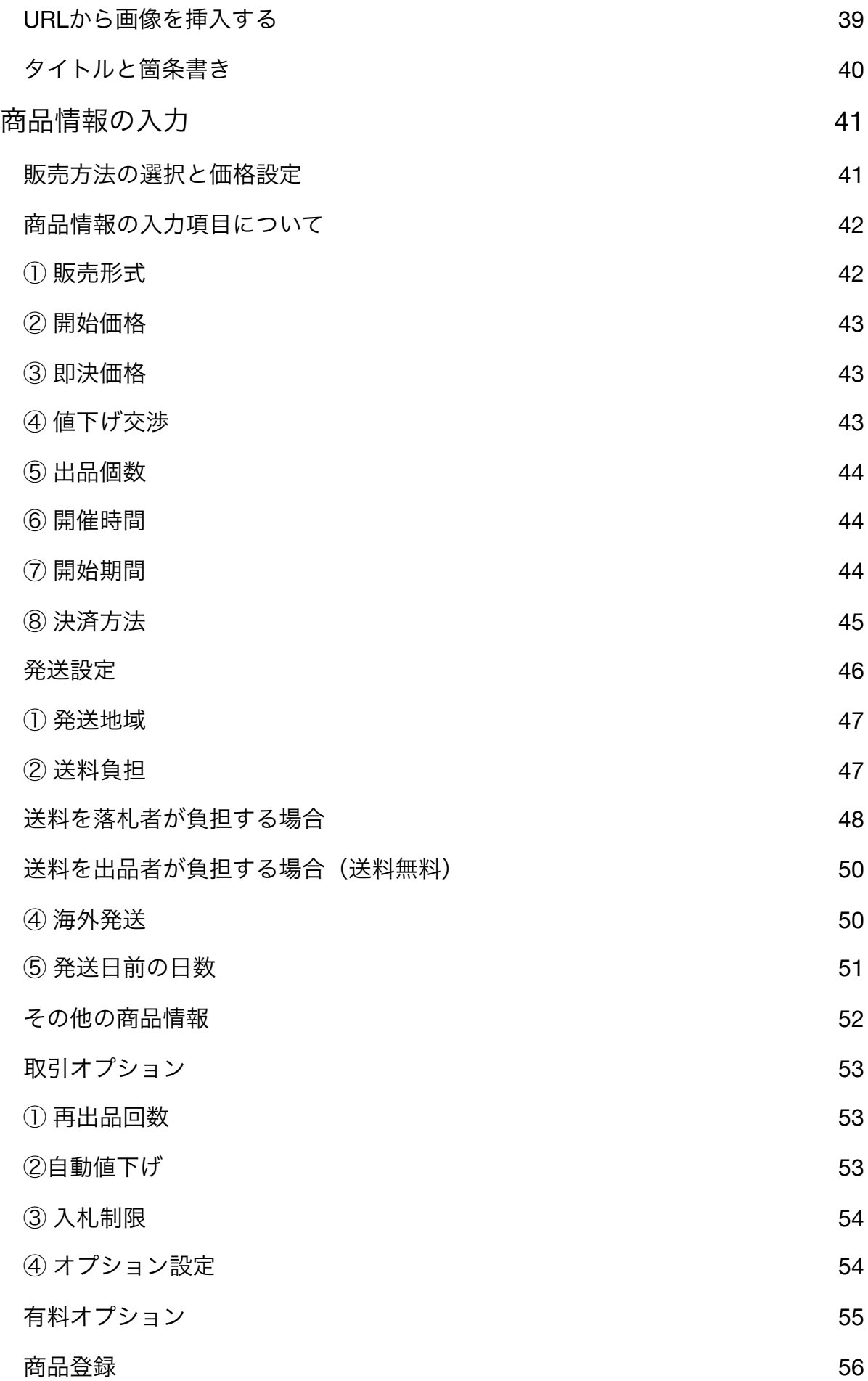

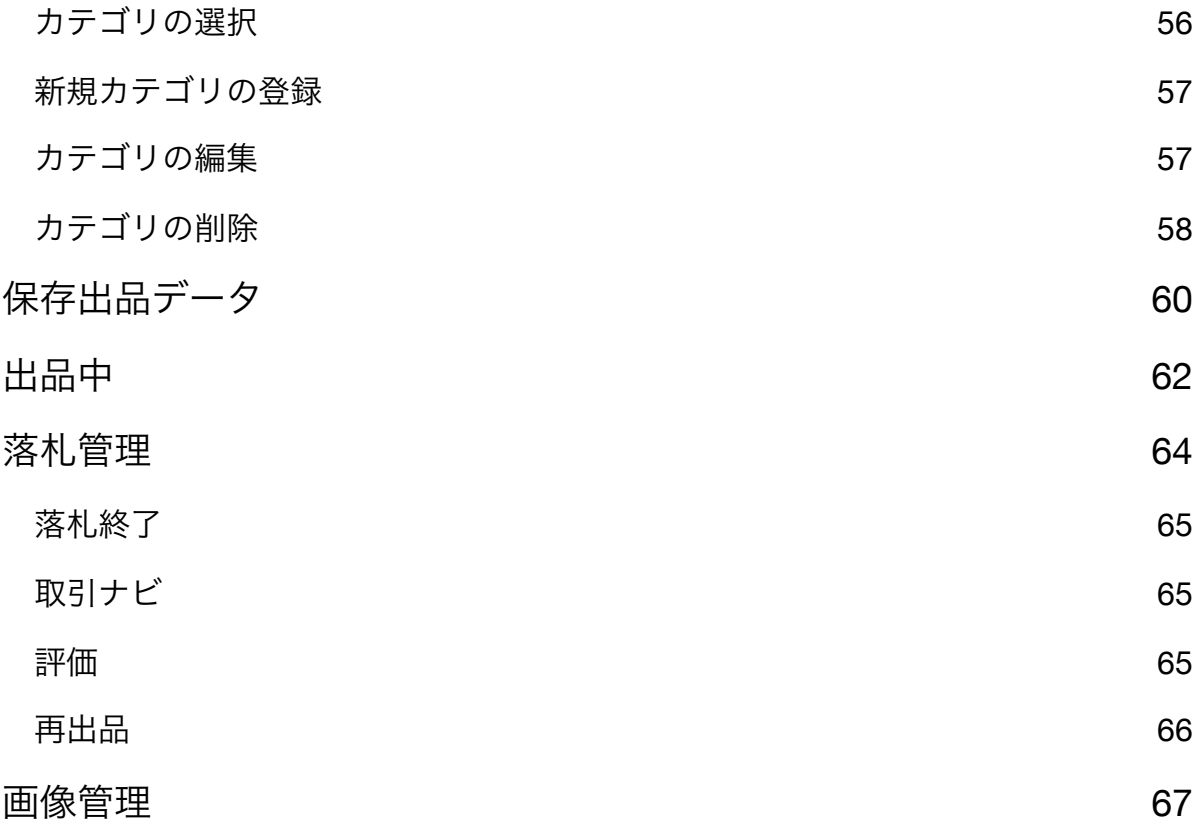

# <span id="page-4-0"></span>IDリンク

- ① メニューのアカウント設定をクリックします。
- ② YahooJapanIDでログインしてツールとコネクトをクリックします。
- ③ ヤフオク!にログインをしている状態であれば、これでIDリンクが完了します。

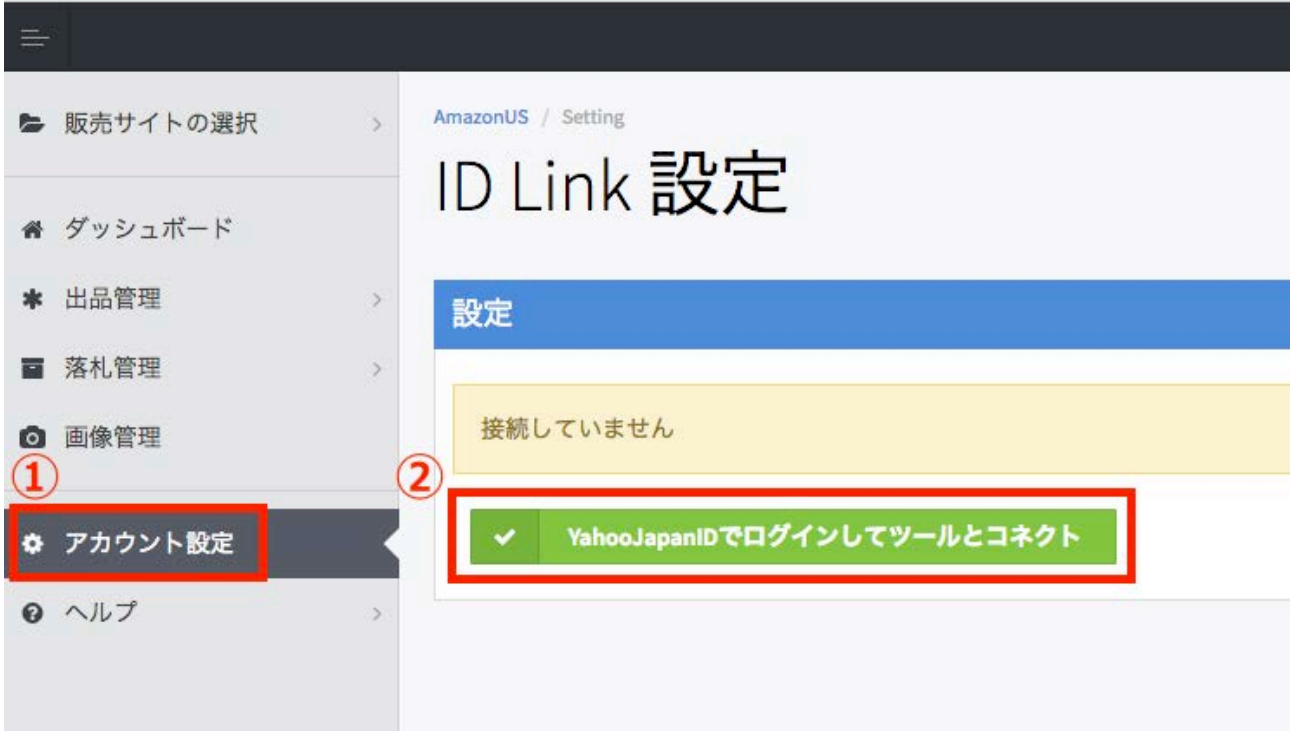

④ ヤフオク!にログインしていない場合は、ヤフオク!のログイン画面が表示されるので、次へを クリックしてログインをします。

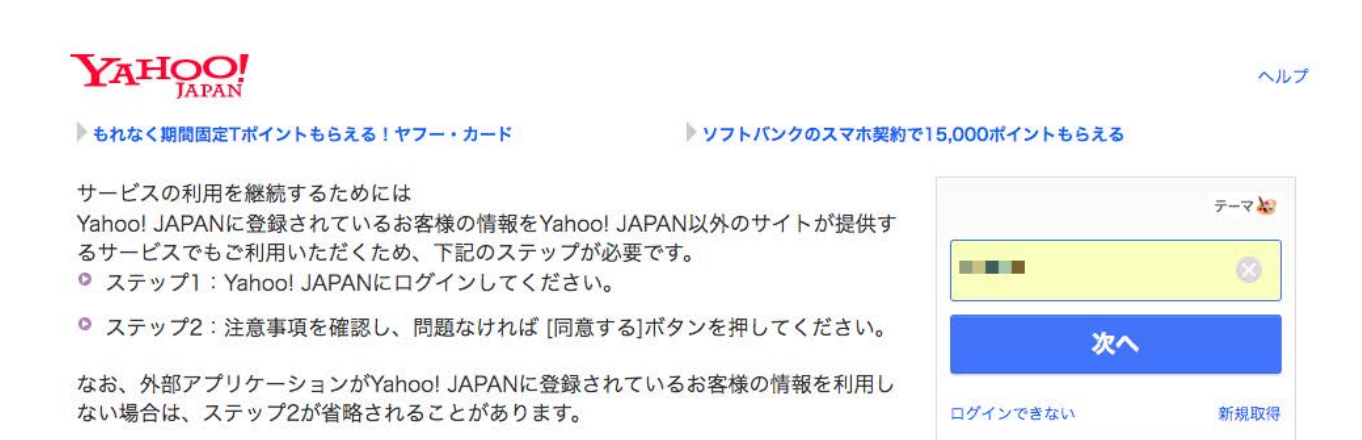

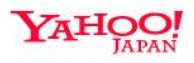

#### もれなく期間固定Tポイントもらえる!ヤフー・カード

サービスの利用を継続するためには

#### ▶ ソフトバンクのスマホ契約で15,000ポイントもらえる

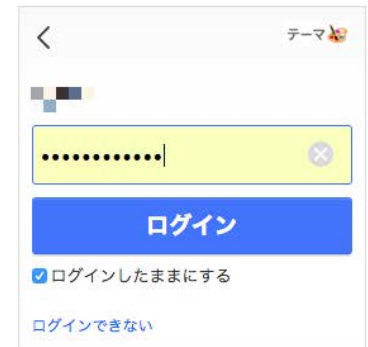

#### ⑤ 正常にiDがリンクされたら、コネクト解除のボタンが表示されます。

Yahoo! JAPANに登録されているお客様の情報をYahoo! JAPAN以外のサイトが提供す

● ステップ2:注意事項を確認し、問題なければ [同意する]ボタンを押してください。

なお、外部アプリケーションがYahoo! JAPANに登録されているお客様の情報を利用し

るサービスでもご利用いただくため、下記のステップが必要です。 ● ステップ1: Yahoo! JAPANにログインしてください。

ない場合は、ステップ2が省略されることがあります。

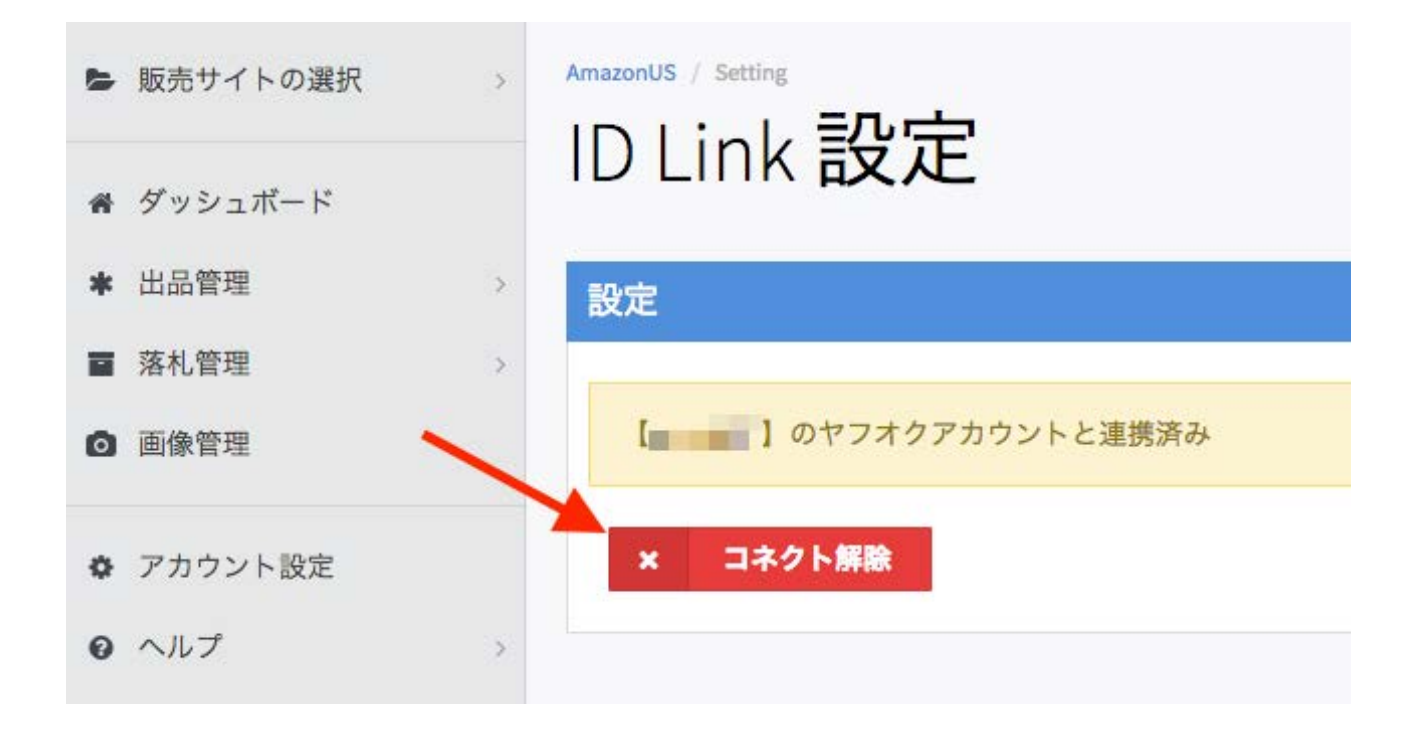

別のヤフオク!IDとリンクし直したい場合は、一旦ヤフオク!をログアウトしてから、上記の作業 を繰り返して行なってください。

ヘルプ

# 新規出品

出品の種類

通常の何もない状態からの出品は、出品管理のメニューにある新規出品より行えます。

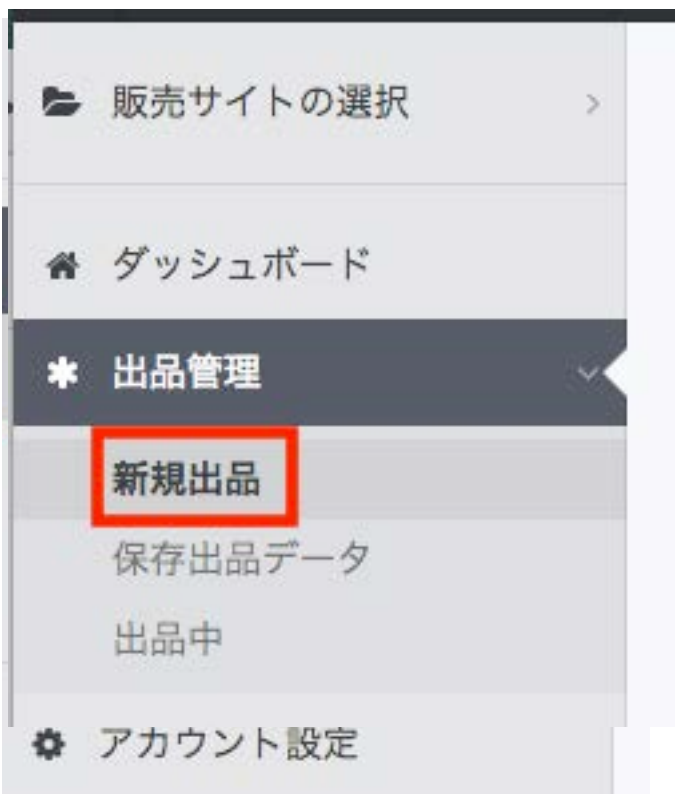

こちらをクリックしたあとで、そのまま出品を作成することもできますが、新しいヤフオク!出品 ツールでは、そのほかにも4種類の出品方法をお選びいただけます。

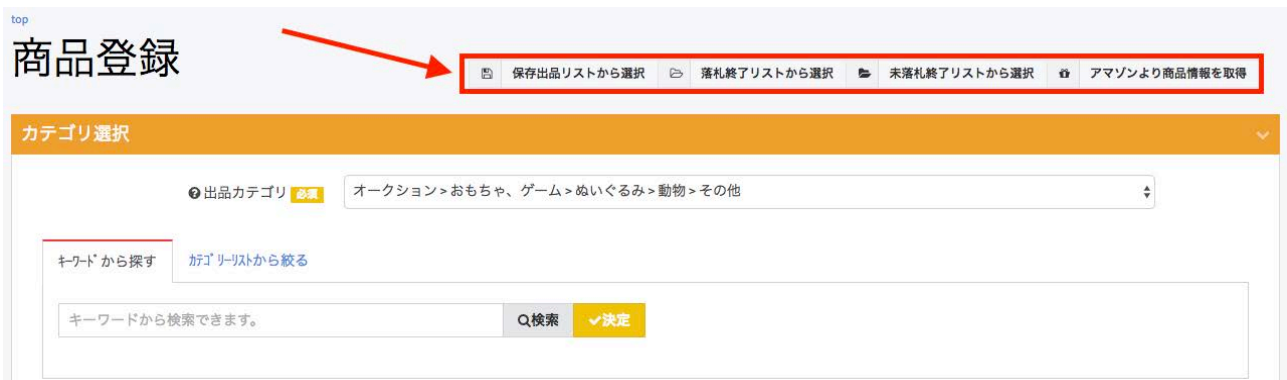

それぞれの出品方法は上記の手順で新規出品の画面を立ち上げたあとで、画面上部に表示される メニューをクリックすることでご利用いただけます。

1)保存出品リストから選択

すでに作成している保存出品データを使って出品します。

こちらをクリックすると、保存出品データが立ち上がりデータの一覧が表示されるので、その一 覧よりご利用になられたい出品データをお選びいただくと、そのデータを使って出品することが できます。

2) 落札終了リストから選択

落札されて終了した商品データを使って出品します。 こちらをクリックすると、落札終了リストが立ち上がりデータの一覧が表示されるので、その一

覧よりご利用になられたい出品データをお選びいただくと、そのデータを使って出品することが できます。

3)未落札終了リストから選択

未落札で終了した商品データを使って出品します。

こちらをクリックすると、未落札終了リストが立ち上がりデータの一覧が表示されるので、その 一覧よりご利用になられたい出品データをお選びいただくと、そのデータを使って出品すること ができます。

4)アマゾンより商品情報を取得

こちらをクリックすると、ASINコード(あるいはJANコードを入力する画面が立ち上がります。

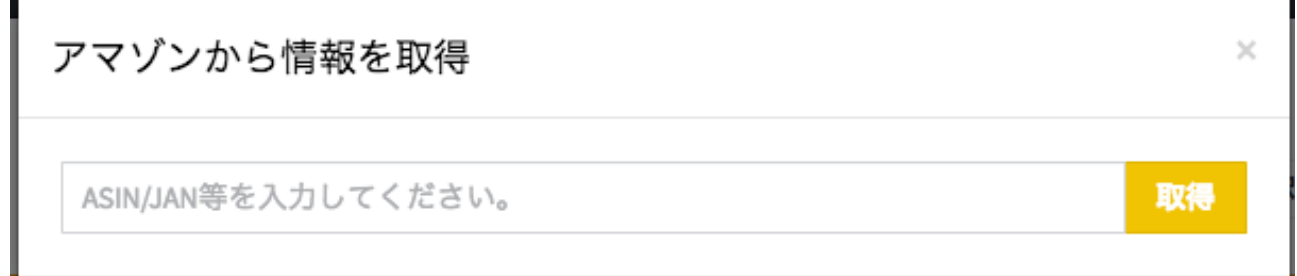

こちらにASINコード(あるいはJANコード)をご入力いただき、取得ボタンをクリックすると、 該当商品の商品データが、自動でフォームに入力されます。

※ マルチバリエーションの商品など、一部対応していない商品がございます。

アマゾンのデータを取得する際には、その商品の現在価格や出品者数などのデータも合わせて表 示されます。

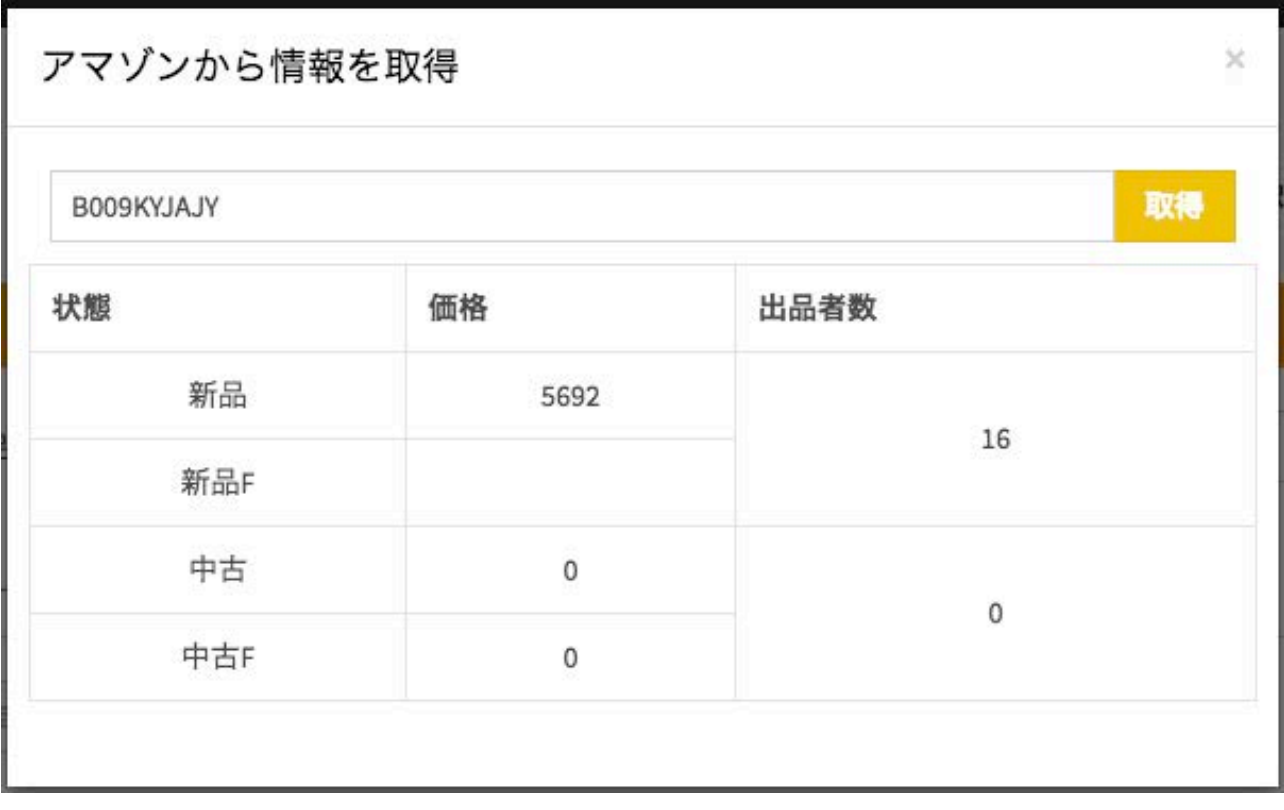

# <span id="page-9-0"></span>カテゴリーの設定

全ての出品はどのカテゴリーに出品するかを選択する必要があります。

# <span id="page-9-1"></span>カテゴリーの設定方法

カテゴリーの設定は、過去の設定が自動で記録されますので、もし今までに設定したことのある カテゴリーに再度出品をしたい場合は、前回分の設定よりご選択いただけます。

前回利用のカテゴリーはカテゴリー設定の画面右上に表示されているドロップダウンボックスを クリックすることにより、選択できます。

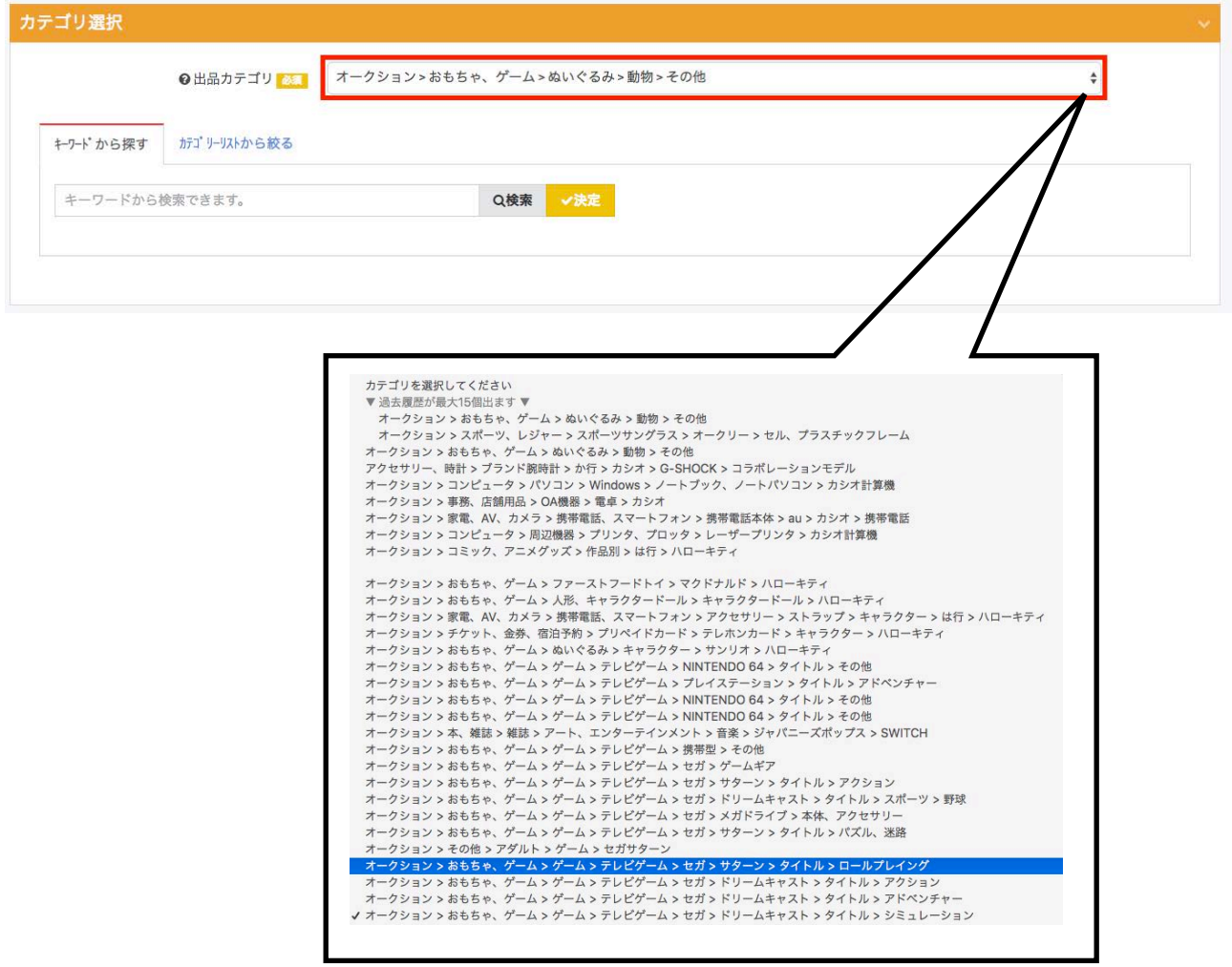

# <span id="page-10-0"></span>キーワードからカテゴリーを設定

- ① キーワードから探すタブをクリックします。
- ② 検索ボックスに検索にかけたいキーワードを入力します。
- ③ 検索をクリックします。
- ④ 検索結果から設定したいカテゴリーを選択して、決定をクリックします。
- ⑤ 出品カテゴリーに選択したカテゴリーが表示されます。

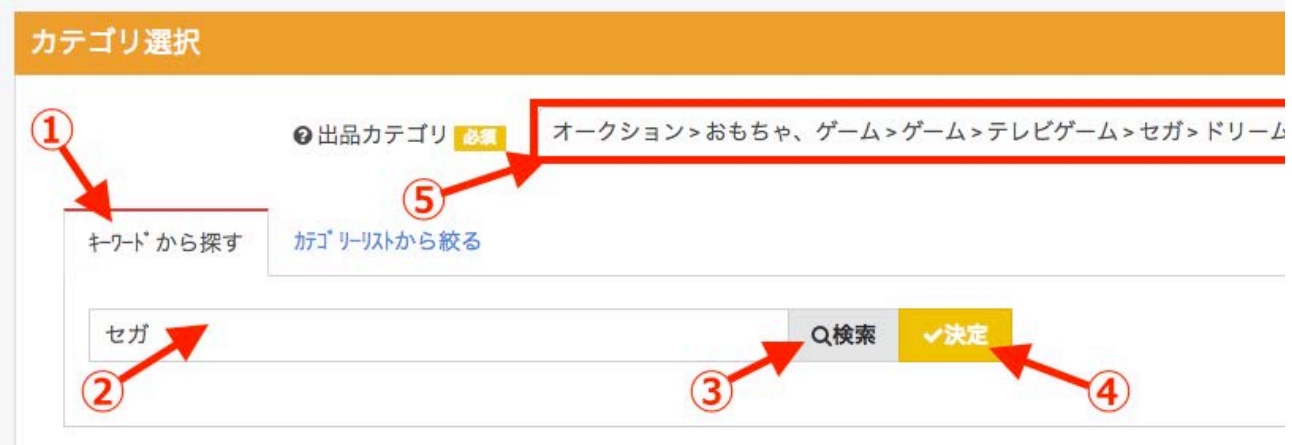

検索窓にキーワードを入力すると、以下のようにそのキーワードに該当する商品一覧が表示され ますが、キーワードによってはヤフオク!からのデータ提供がないために、該当するカテゴリーが ないという結果になることがあります。

例)カシオと入力すると検索結果が表示されますが、Casioと入力すると検索結果なしとなります。

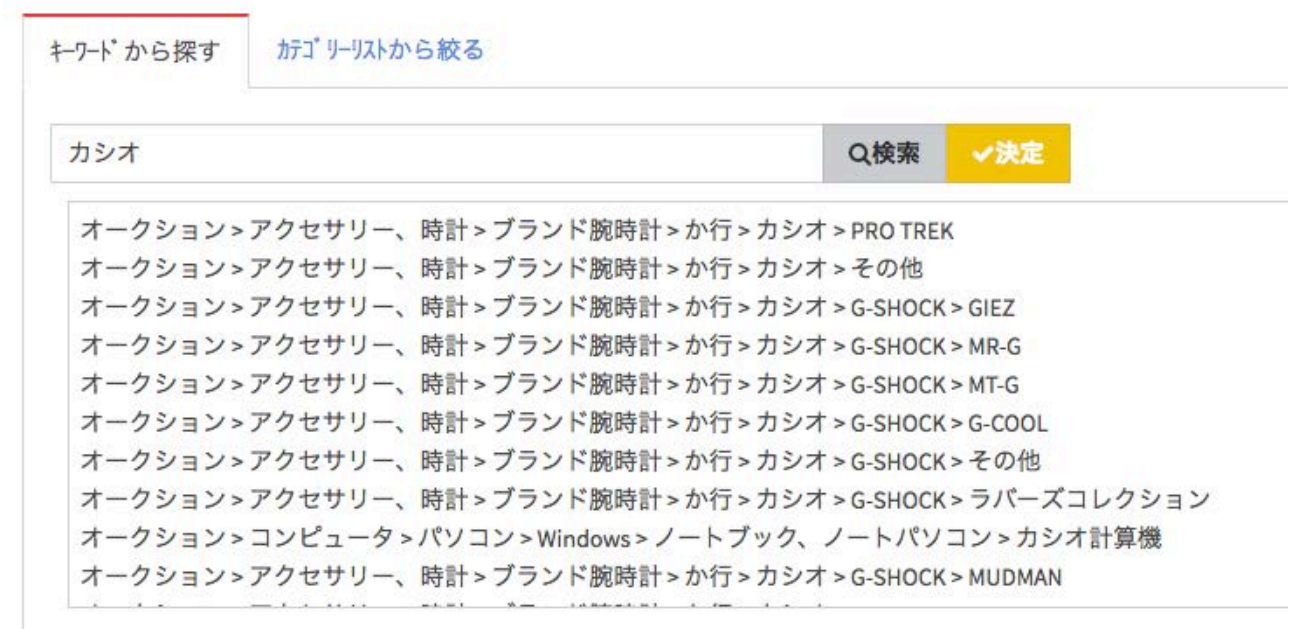

また、検索結果が100件を超える場合は、ヤフオク!から提供されるデータの100件までを表示し ます。

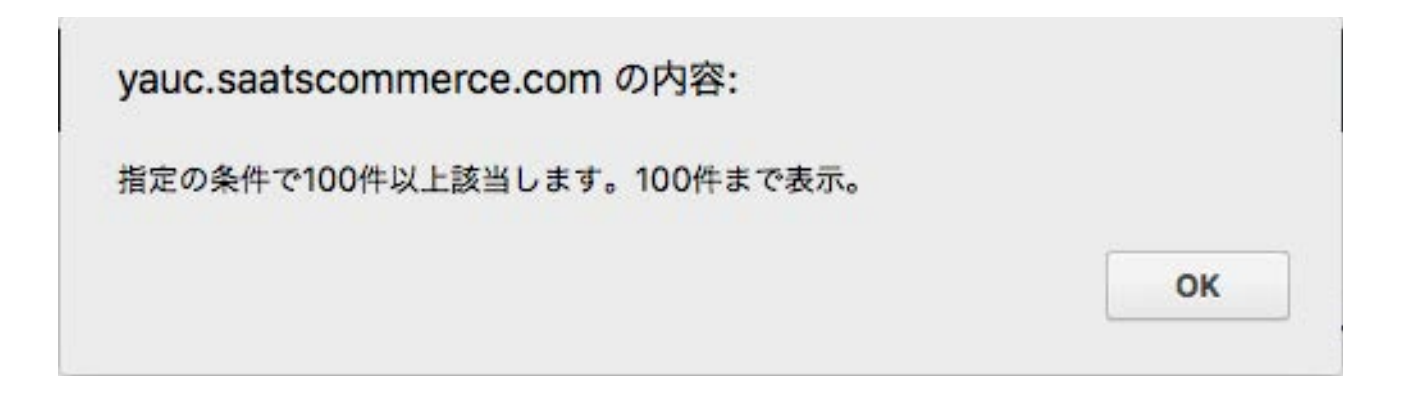

# <span id="page-11-0"></span>カテゴリーリストからカテゴリーを設定

- ① カテゴリーリストから絞るタブを選択します。
- ② 右向き矢印が無くなるところまで当てはまるカテゴリーを選択します。
- ③ 出品カテゴリーに選択したカテゴリーが表示されます。

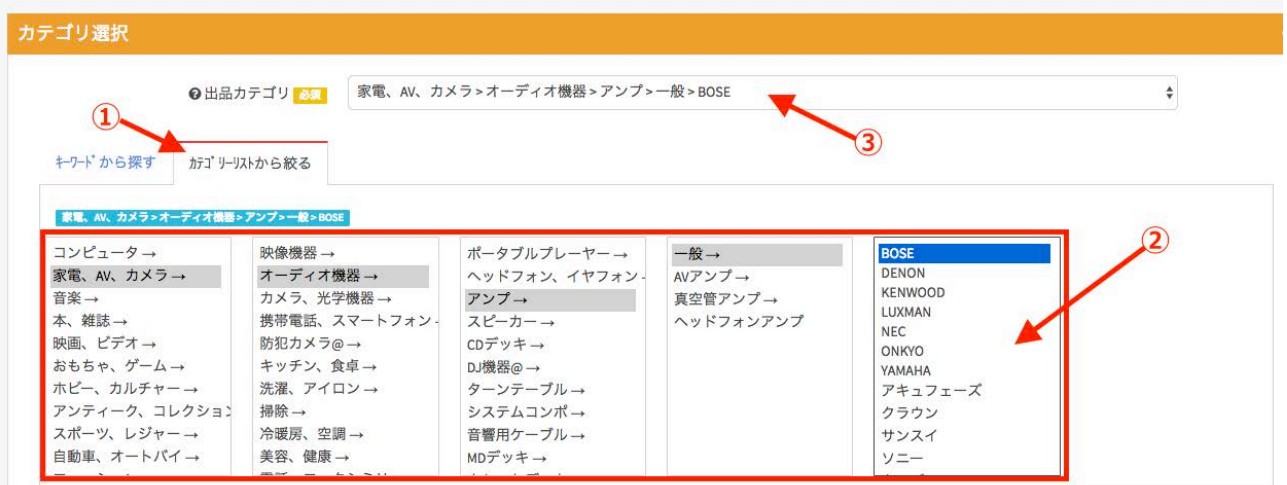

# 画像設定

お手元のパソコンやURLからの画像をアップロードしたり、アマゾンのデータにある画像を使っ たりすることができます。

アマゾンジャパンにある商品画像を利用するには、上記の説明の通り画面上部にあるアマゾンよ り商品情報を取得をクリックすることで、画像だけでなく商品情報までもを一括で取り込むこと ができるようになります。

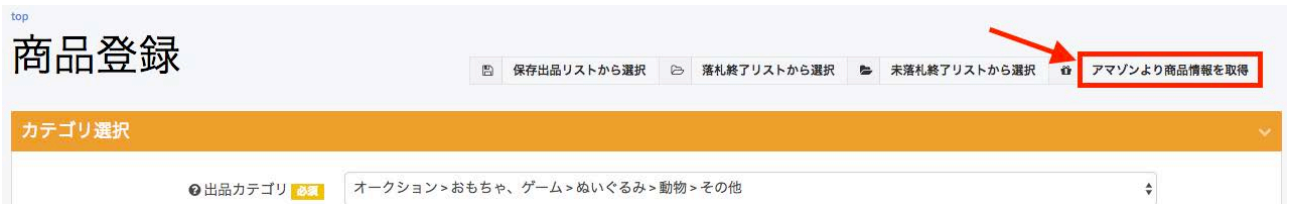

アマゾンより商品情報を取り込まない方法での通常の出品では、アップロードした画像や保存し て有る画像を使用して出品作業を行います。

画像のアップロードは、URLからと直接パソコンからアップロードする方法の2種類がありま す。

# <span id="page-13-0"></span>画像のアップロード

① 画像をアップロードボタンをクリックします。

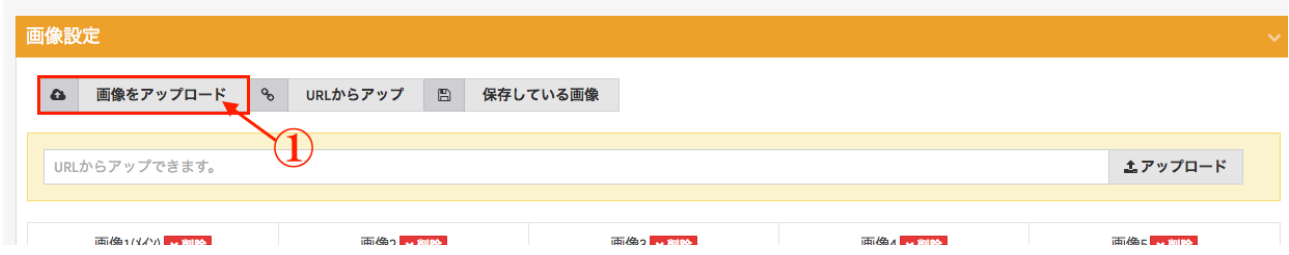

② 次に表示される画面で、画像をアップロードします。その際に、アップロードする画像をフォ ルダごとに仕分けしたい場合は、画面右の新規フォルダ作成をクリックするか、既存のフォルダ を選択してください。

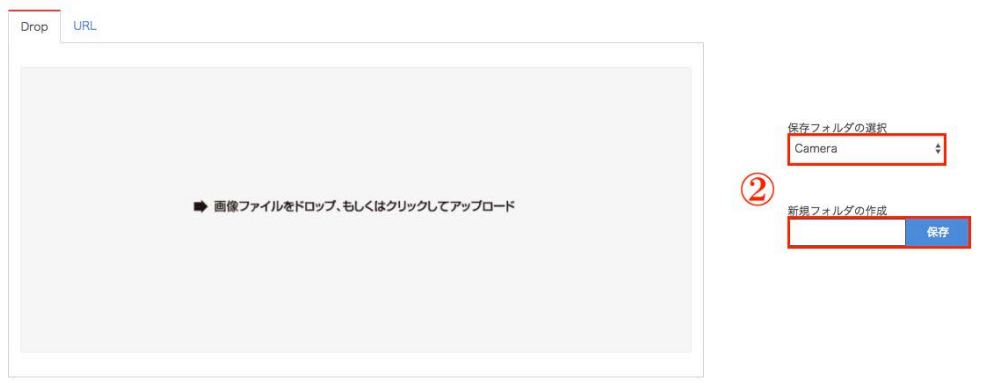

フォルダを作成する場合は、新規フォルダの作成にフォルダ名を入力して保存をクリックします。

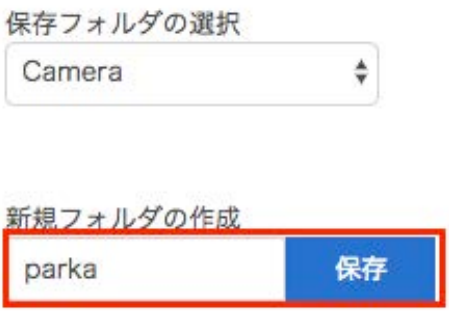

すると、その作成したフォルダが、保存フォルダの選択に表示されるようになります。

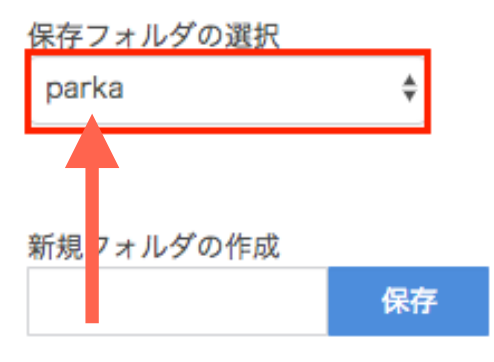

③ 保存先フォルダを指定したら、次は画像のアップロードです。

画像のアップロードは、アップロードしたい画像をまとめて画面中央のドロップエリアにドラッグ &ドロップするだけで行えます。

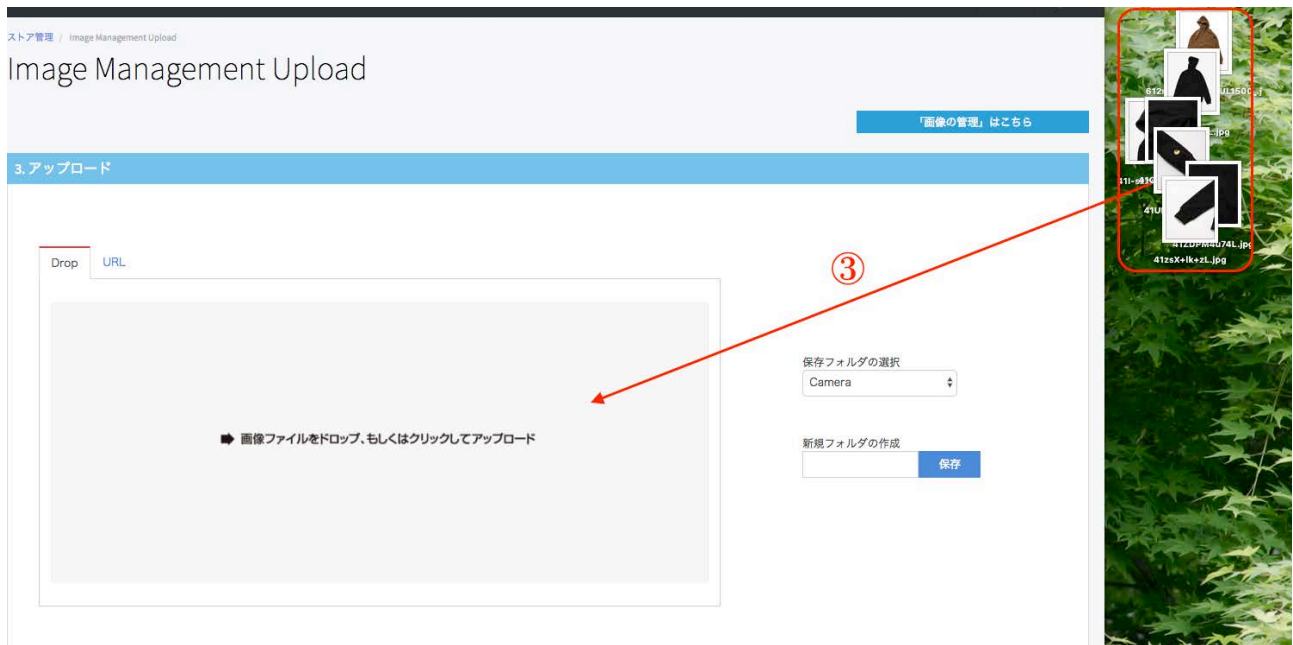

アップロードが完了すると、以下の画像のように、それぞれの画像に緑色のチェックマークが入 ります。

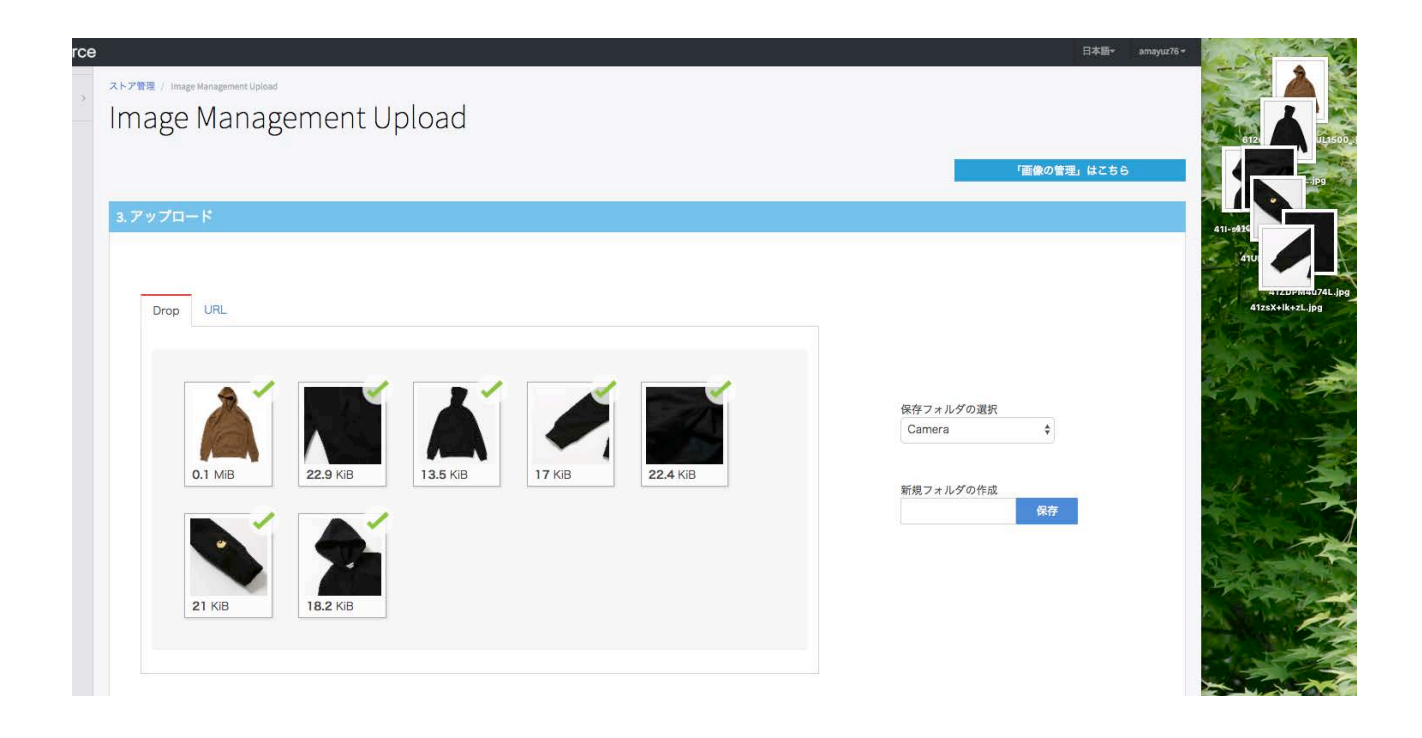

これでアップロードの作業は完了しましたが、もしそれぞれの画像をさらに編集したい場合は、 画像管理画面を開いてください。

画像管理は、「画像管理はこちら」をクリックして開きます。

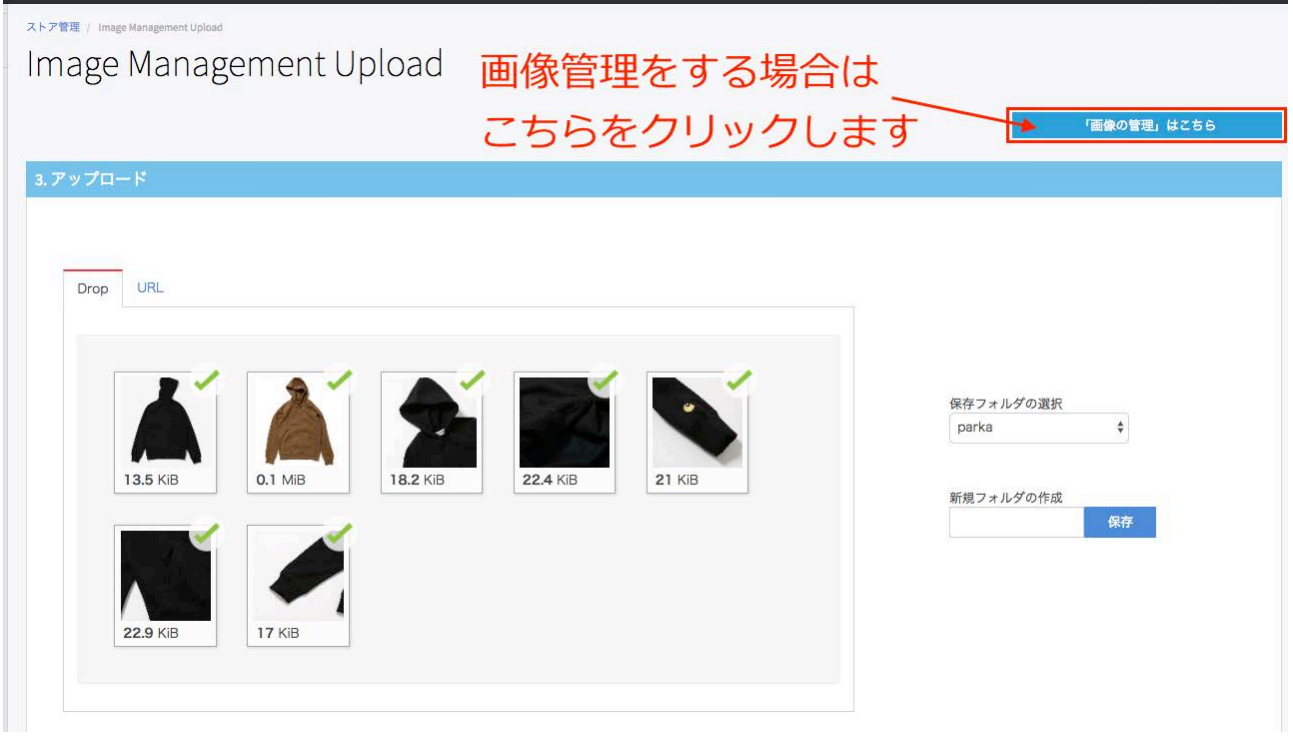

画像管理を開いたら、フォルダを切り替えてそれぞれのフォルダに保存されている画像を確認する ことができます。

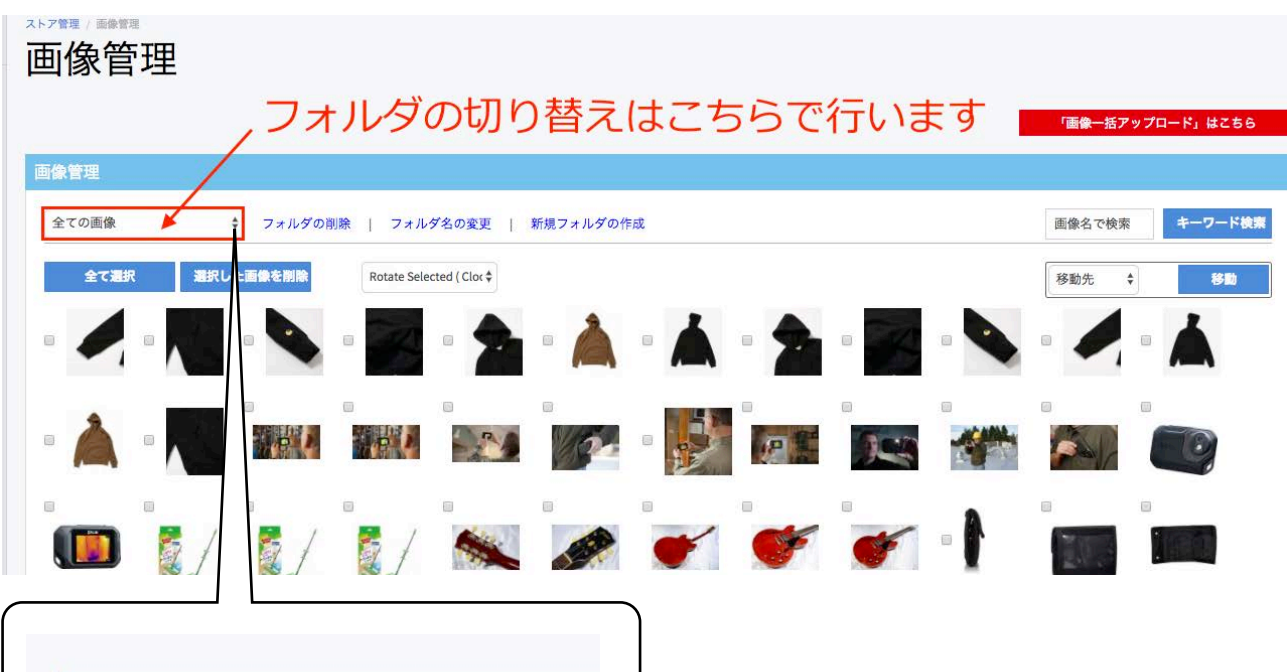

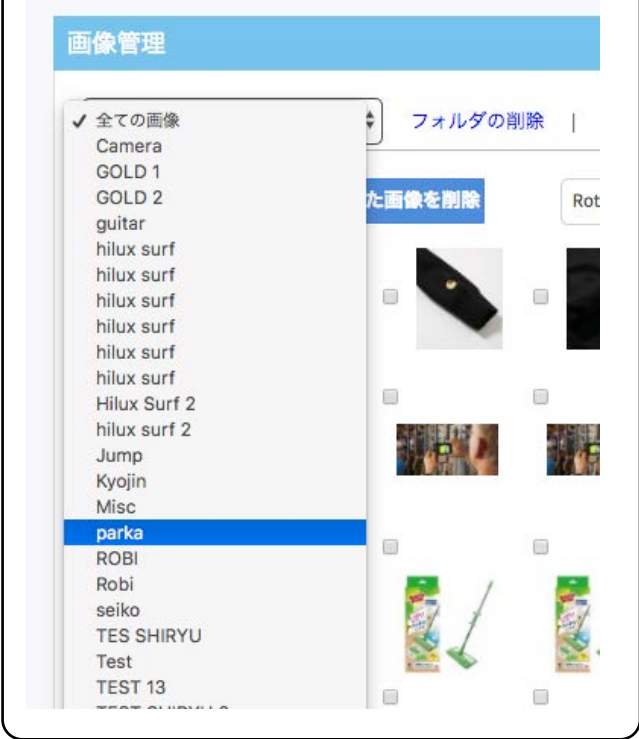

フォルダを開いたら、そのフォルダ内に保存されている画像のみが表示されます。

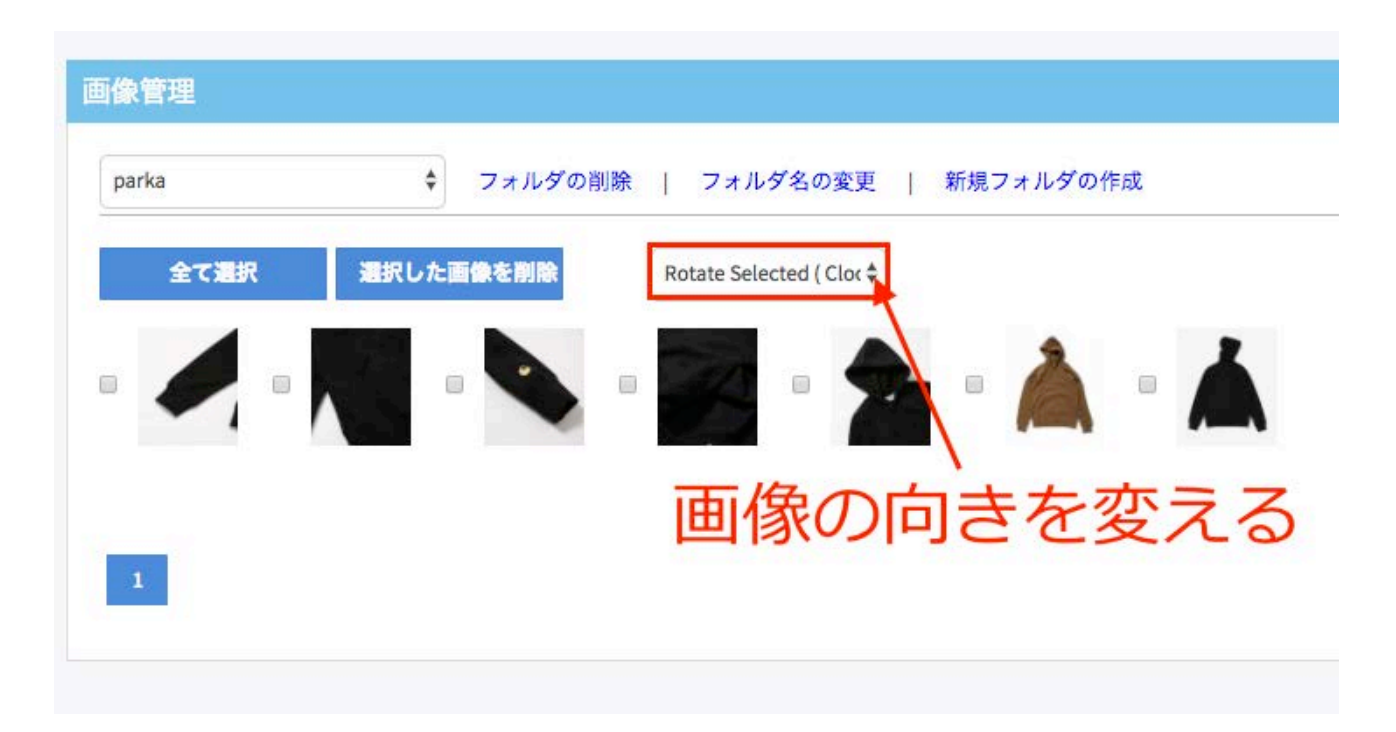

それぞれの画像を開いて名前をつけたり、向きを変えたりできます。

画像に名前をつけると、画像名で検索をすることができるようになります。

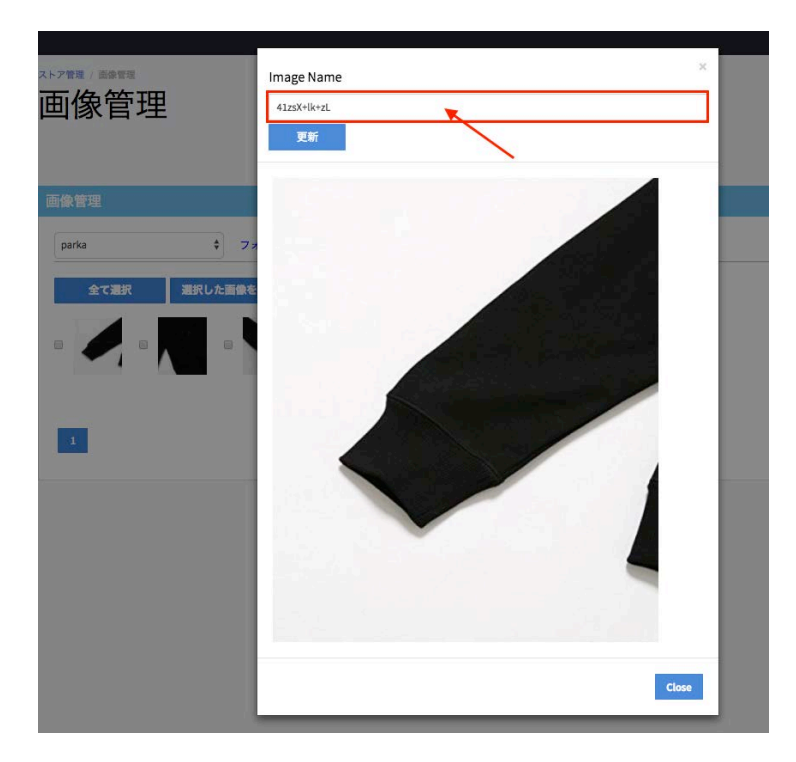

画像管理の画面右上にある画像名で検索に検索キーワードを入力して、キーワード検索ボタンを クリックすると、そのキーワードが盛り込まれている画像が表示されます。

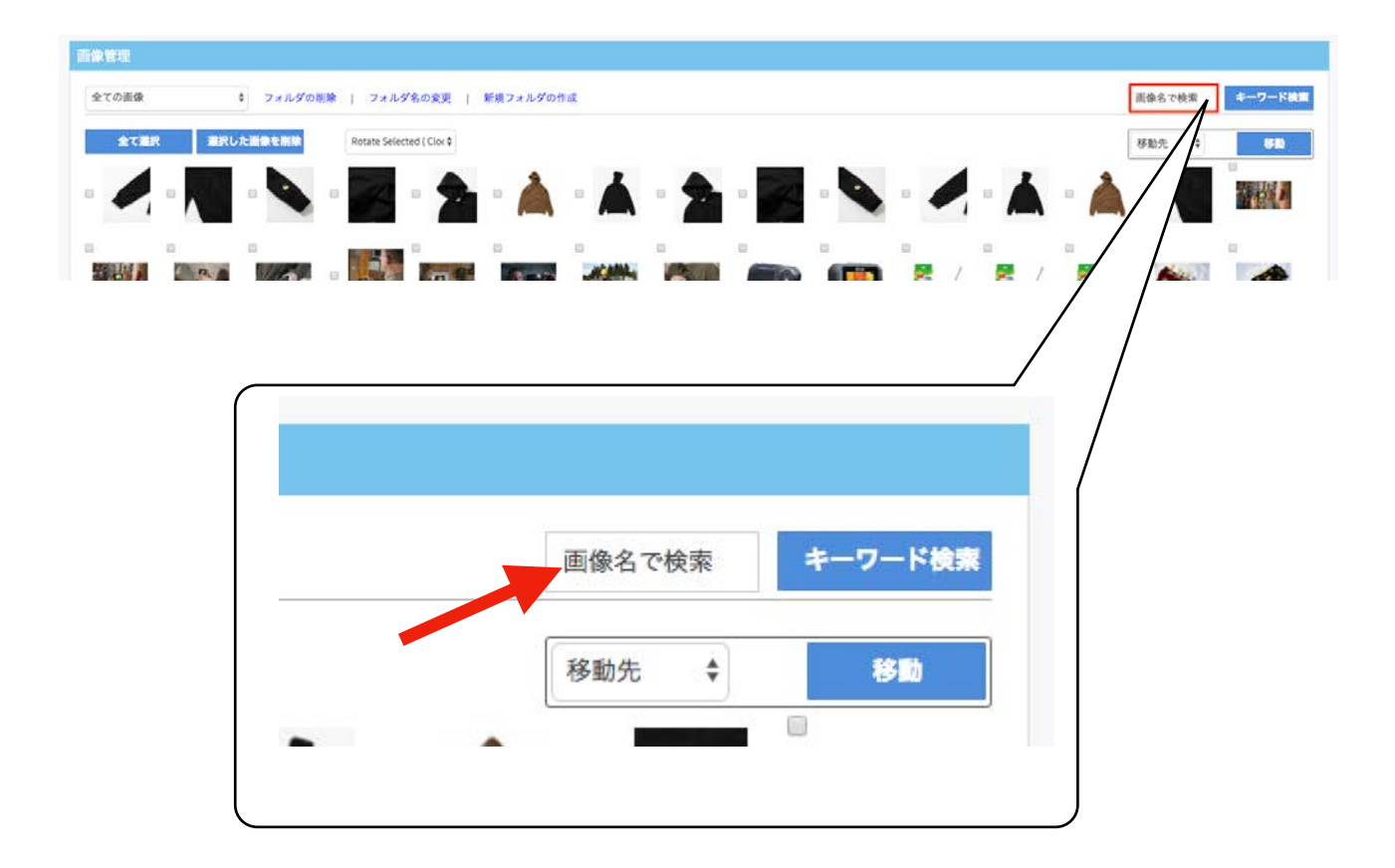

# <span id="page-19-0"></span>URLから画像のアップロード

① URLを入力窓に入力します。

② 画像アップロードボタンをクリックします。

③ アップロードボタンをクリックすると、すぐに画面下にアップロードした画像が表示されます。

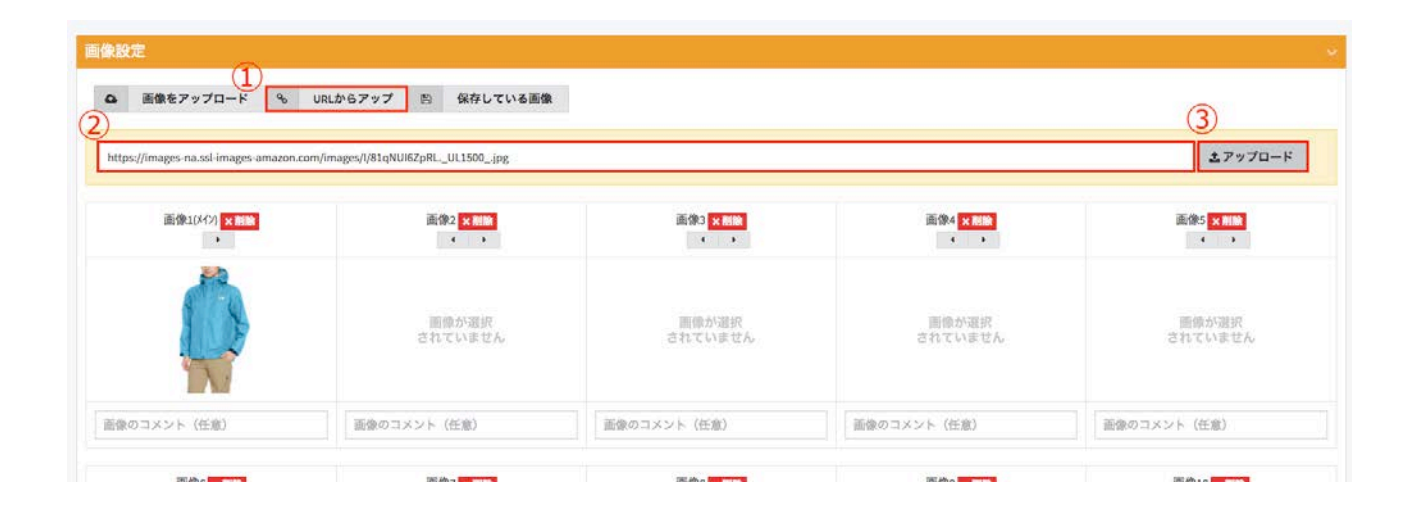

# <span id="page-20-0"></span>アップロードした画像を挿入する

URLからアップをした場合は、直接出品画面に画像がが挿入されますが、自らがアップロードし た画像は、選択してアップロードをする必要があります。

① 保存している画像をクリックします。

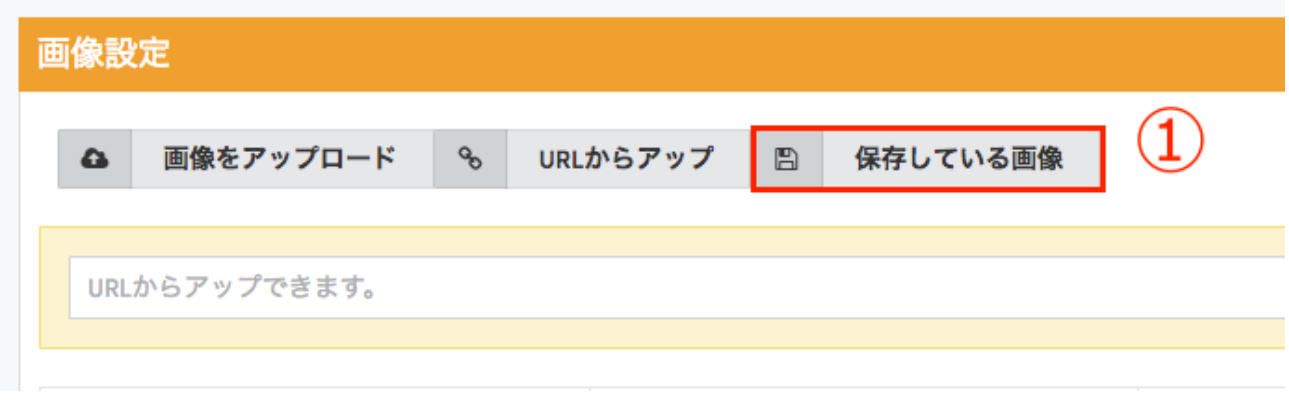

② キーワードから検索したい場合は、検索窓にキーワードを入力します。

③ フォルダを表示させて、そのフォルダ内の画像を利用したい場合は、カテゴリで絞るをクリッ クして、フォルダを表示させます。

④ 出品画面に挿入させたい画像が表示されたら、挿入したい順に画像をクリックしていきます。

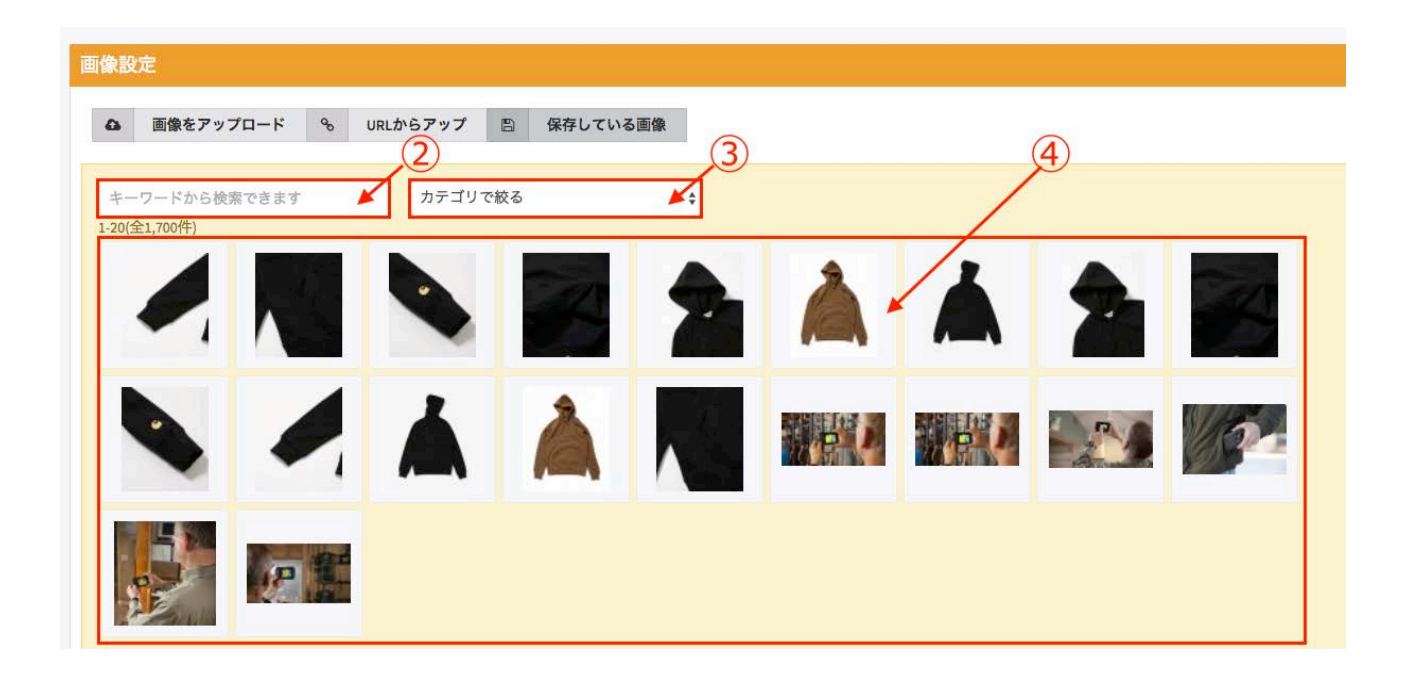

クリックした(選択した)画像は画面下の画像エリアに表示されます。

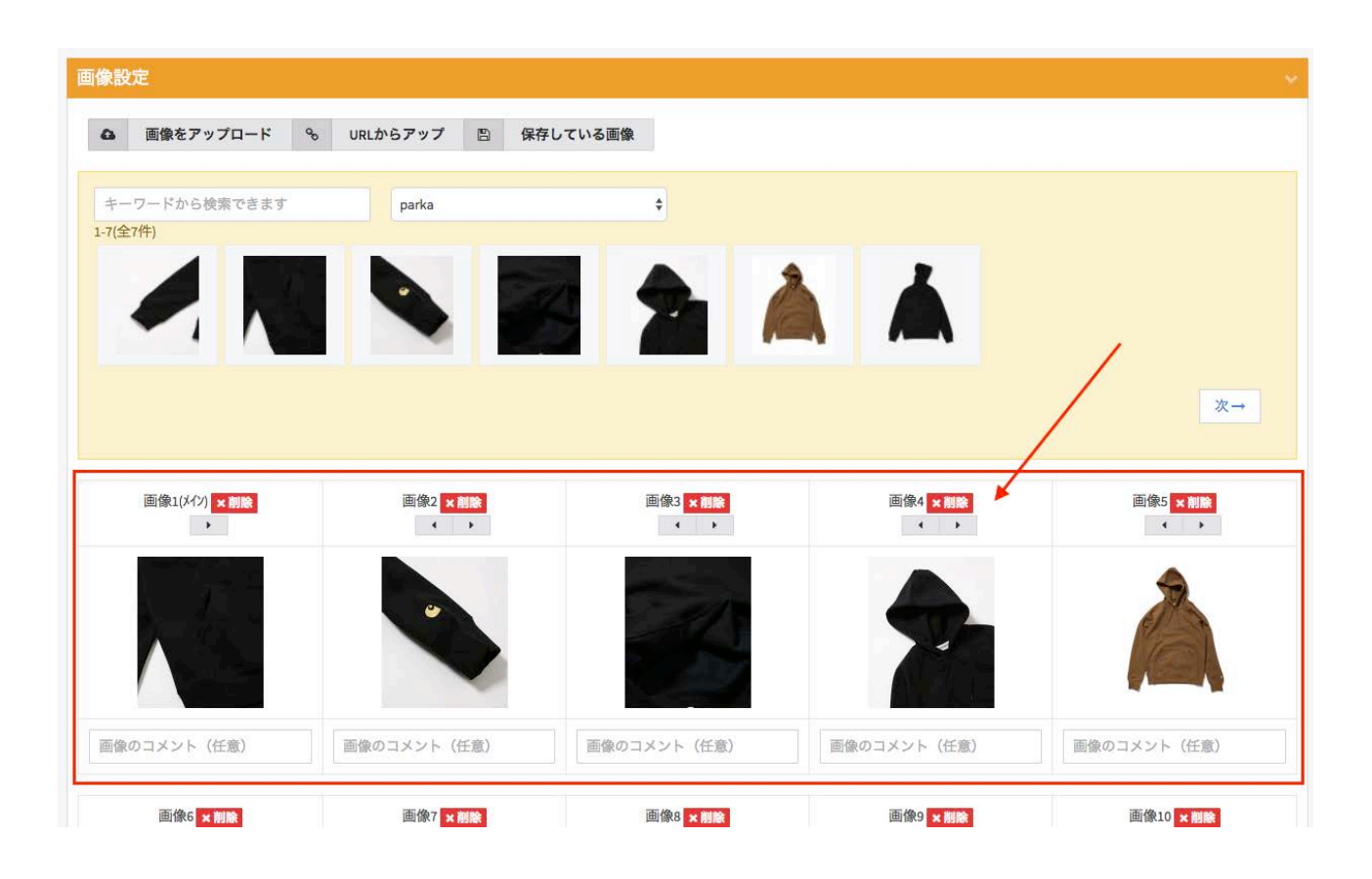

画像エリアの画像は、矢印をクリックすることで表示順を変更することができます。 また、それぞれの画像の上にある削除ボタンをクリックすることで、一覧からその画像を削除す ることもできます。

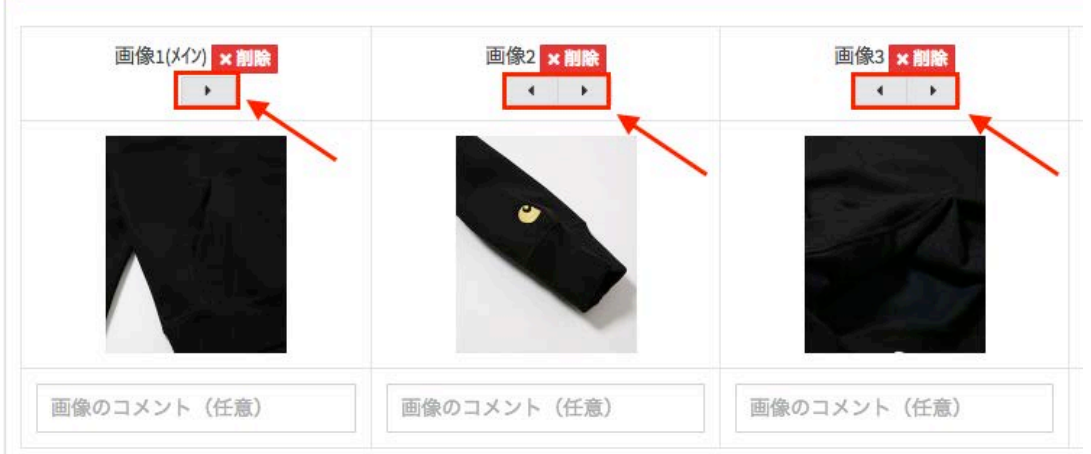

# <span id="page-22-0"></span>商品説明の入力

SAATSコマースを用いて出品すると、出品画面の色を変えたり、商品説明文に画像を挿入した り、支払い説明や発送説明、そして会社案内など、様々な情報を美しいフォームを使って表示す ることができるようになります。

# <span id="page-22-1"></span>各部の説明

#### カラー選択

商品説明文に挿入されるバナーの色を選択できます。

#### カスタムバナー

商品説明の上部に表示されるバナーをオリジナルバナーにすることができます。

#### 画像挿入

ヤフオク!の通常の商品画像以外に、商品説明や支払い説明などにも別の画像を挿入することがで きます(上限は7枚です)。もちろん商品画像と同じ画像を用いることもできます(その場合は、 SAATSコマースが商品画像を1枚の画像に結合して挿入するため、画素数は若干落ちます)。

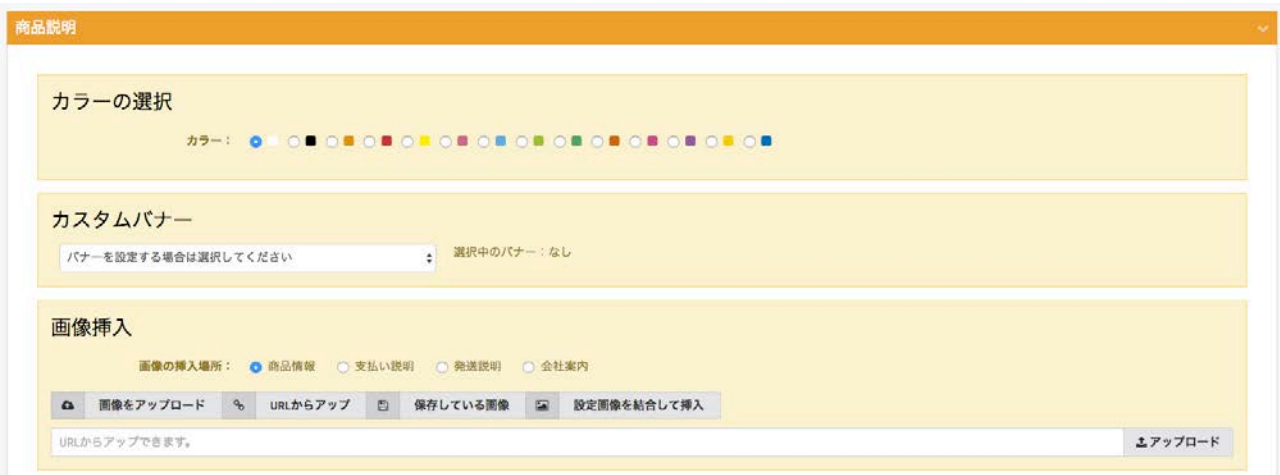

#### 商品説明

画像を挿入したり、詳しい商品の説明を入力したり、表の挿入やリンクをの挿入ができます。 もちろんタイピングした文字は、大きさを変えたり色を変えたりといった装飾をすることができ ます。

#### 支払い説明

支払いに関する説明文を入力できます。もちろん商品説明と同様にタイピングした文字は、大き さを変えたり色を変えたりといった装飾をすることができます。

#### 発送説明

発送に関する説明文を入力できます。もちろん商品説明と同様にタイピングした文字は、大きさ を変えたり色を変えたりといった装飾をすることができます。

#### 会社案内

会社案内に関する説明文を入力できます。もちろん商品説明と同様にタイピングした文字は、大 きさを変えたり色を変えたりといった装飾をすることができます。

ご商品説明

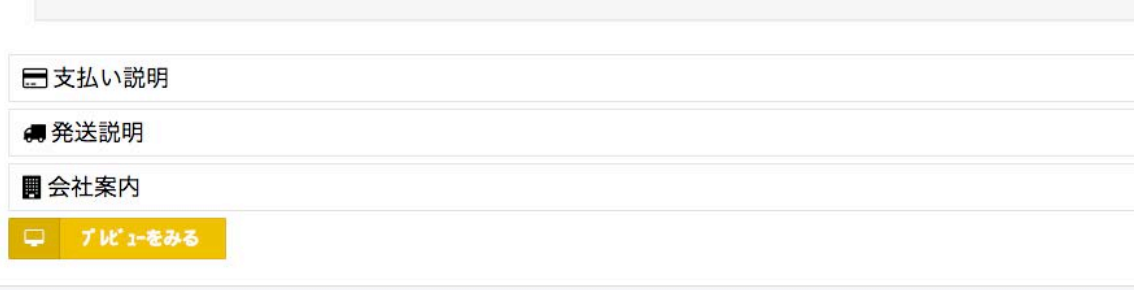

それでは、次のページからそれぞれの機能について詳しく見ていきましょう。

## <span id="page-24-0"></span>カラーの選択

商品説明文に表示される「商品情報」「支払い説明」「発送説明」「会社案内」の文字の背景バ ナーの色を変更することができます。 お好きな色を選択すると、その色が適用されます。

カラーの選択 

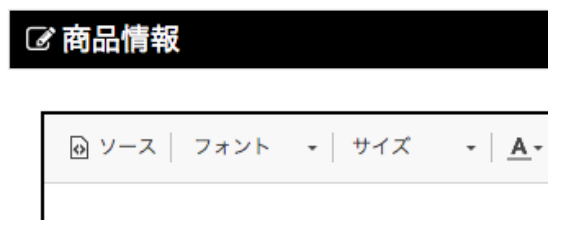

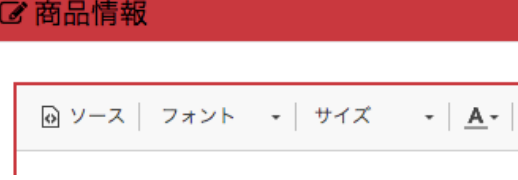

■ 商品情報

$$
\boxed{\omega \vee -Z} \begin{array}{ccc|ccc} & 7 & 7 & 7 & 7 & 6 \end{array} \begin{array}{ccc|ccc} & - & 7 & 7 & 7 & 7 & 8 \end{array}
$$

## <span id="page-25-0"></span>カスタムバナー

SAATSコマースオリジナルのカスタムバナーを商品説明の上部に挿入することができます。 挿入方法は、カスタムバナーのテーマを選択して、使用したいカスタムバナーをクリックするだけ です。

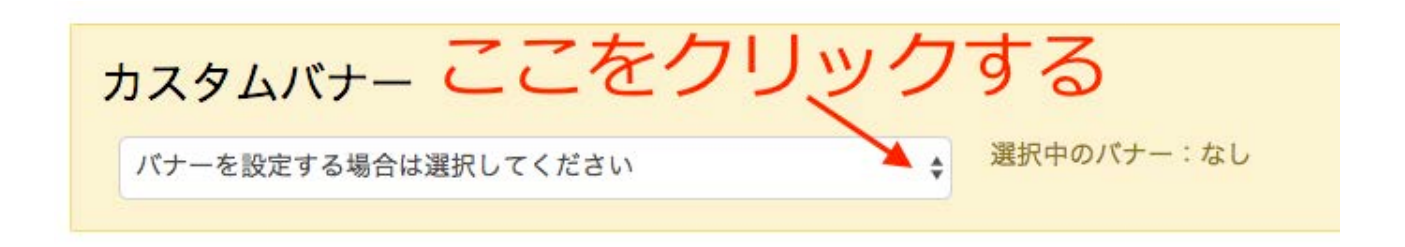

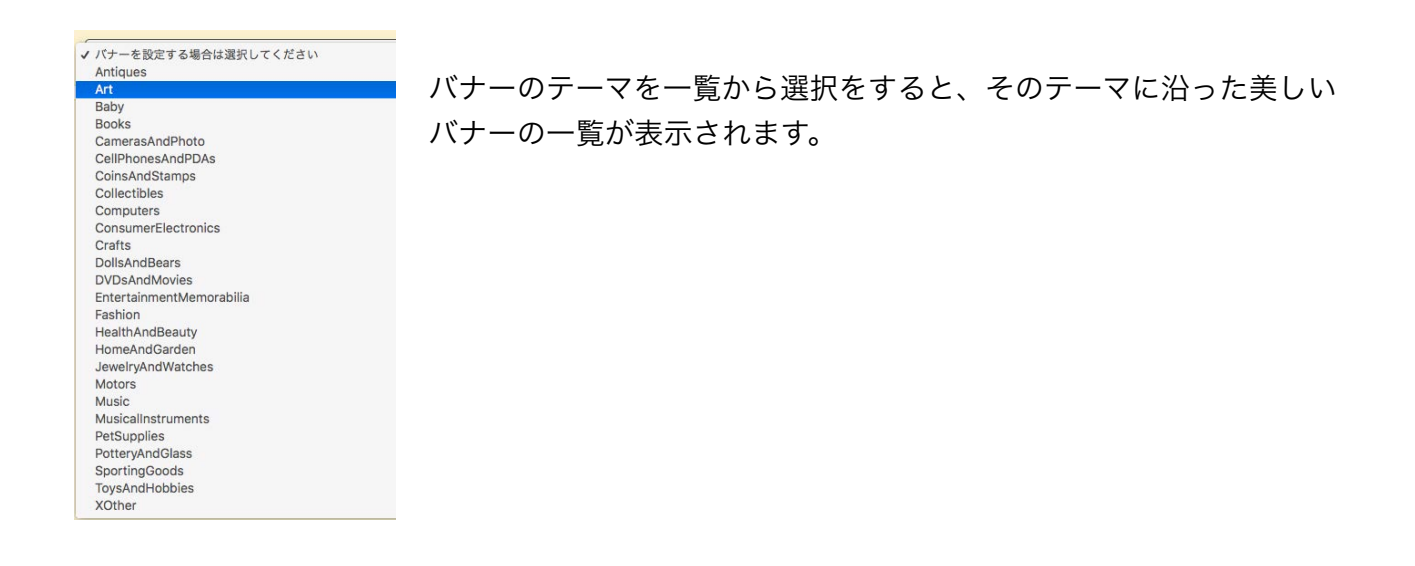

#### バナーの一覧より、挿入したいバナーを選択すると、その画像が出品画面の上部に挿入されます。

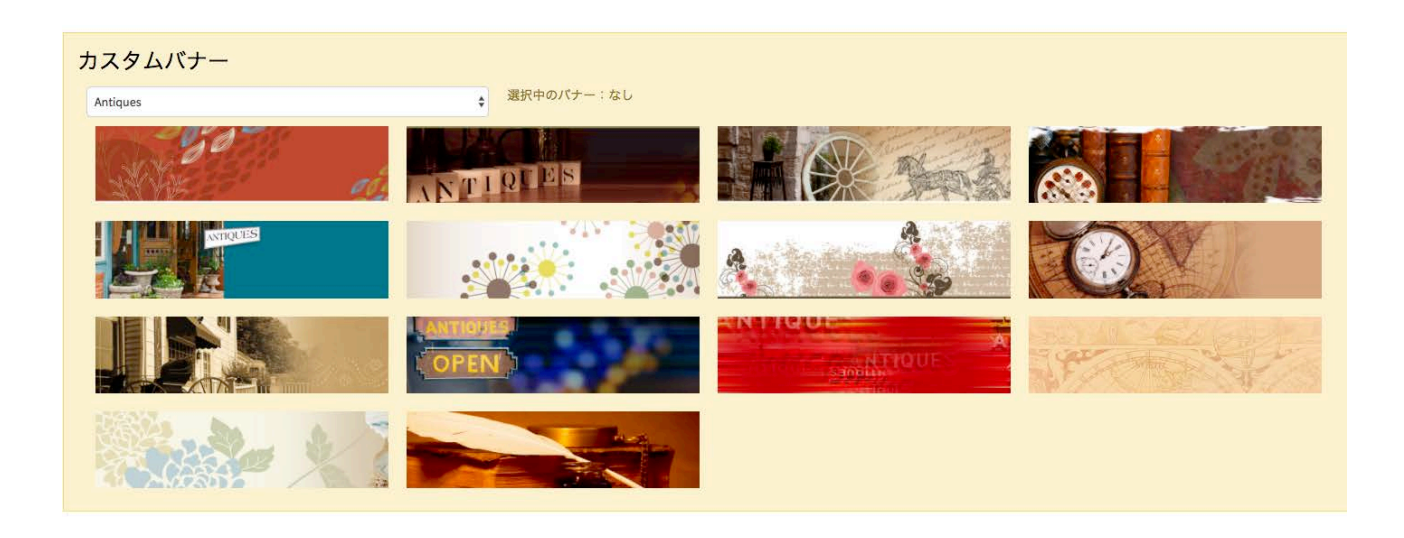

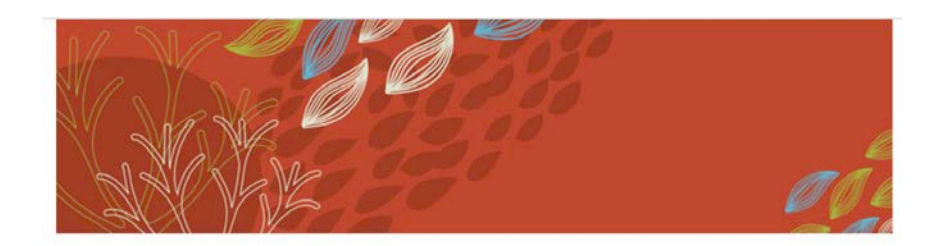

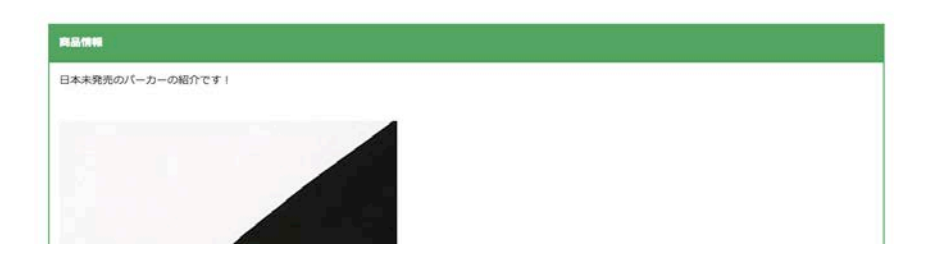

選択したバナーは、テーマを選択するドロップダウンの横に表示されます。

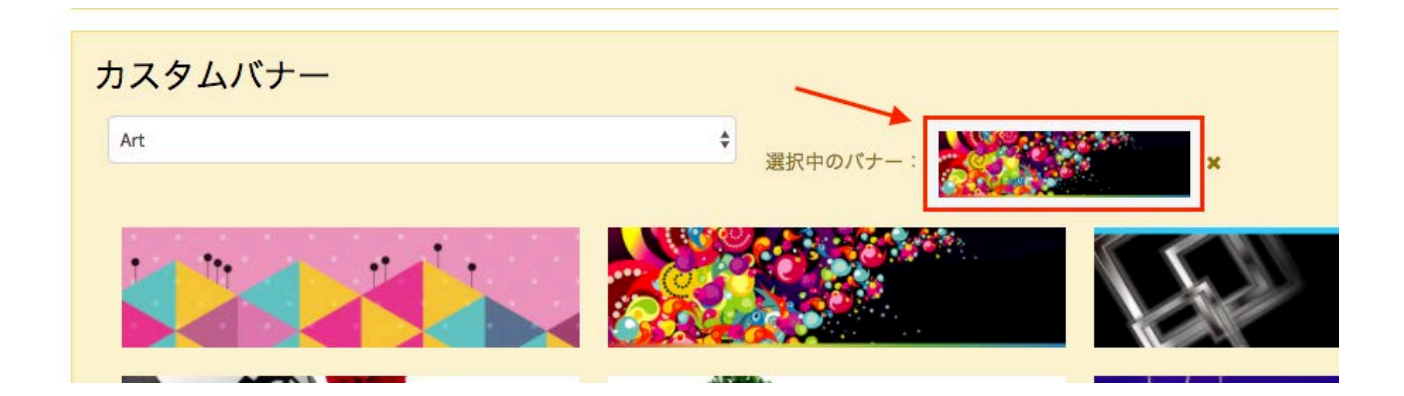

このバナーの選択を解除するには、選択中のバナーの右にある「x」をクリックします。

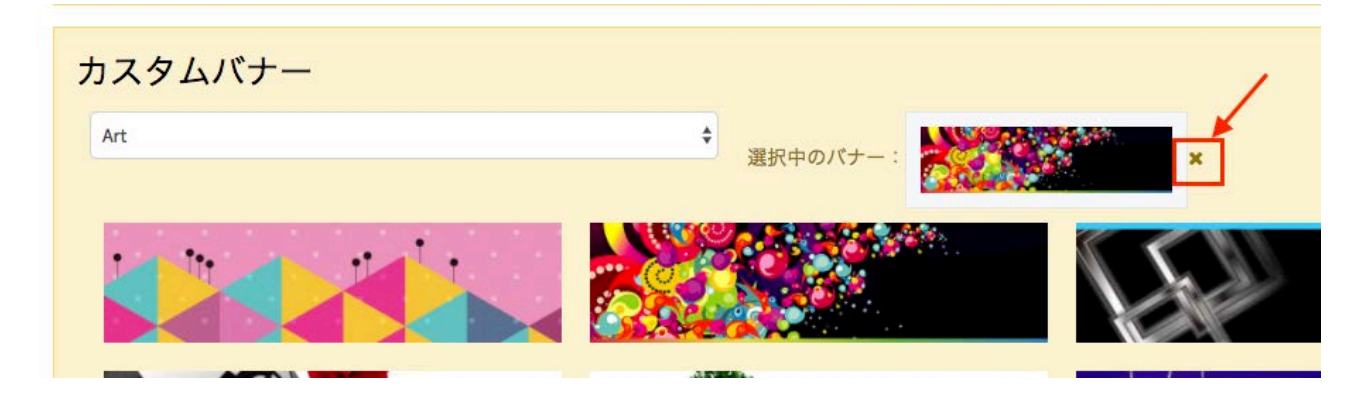

## <span id="page-27-0"></span>画像挿入

好きな画像を商品情報、支払い説明、発送説明、会社案内のそれぞれに挿入することができます。 挿入できる画像の上限は合計で7枚となります。

例えば、支払い説明、発送説明、会社案内のそれぞれに画像を1枚ずつ挿入した場合、商品情報 に挿入できる画像は4枚となります。

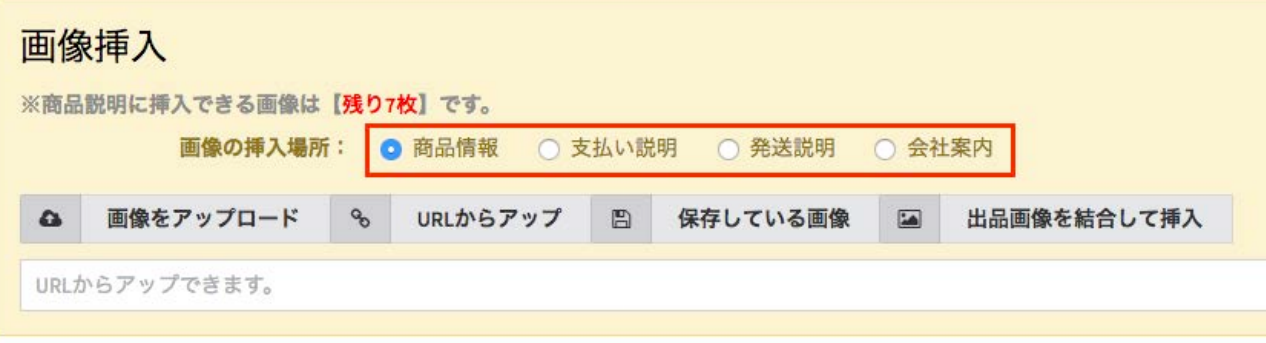

あと何枚の画像を挿入できるかについては画面上部に赤字で表示されます。

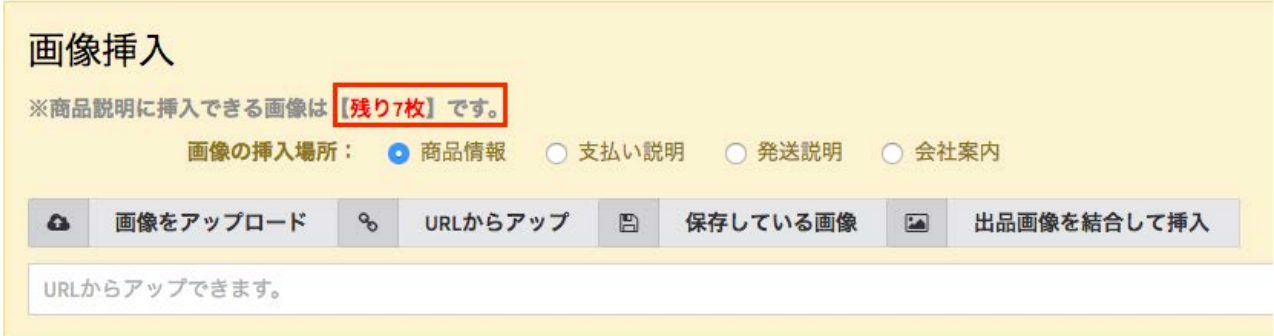

挿入する画像は、画像をドラッグ&ドロップしたり、URLを打ち込んだりすることで行います。そ の挿入作業は、画像挿入と同じ方法で行えますので、詳しく[は画像のアップロード](#page-13-0)をご覧くださ い。

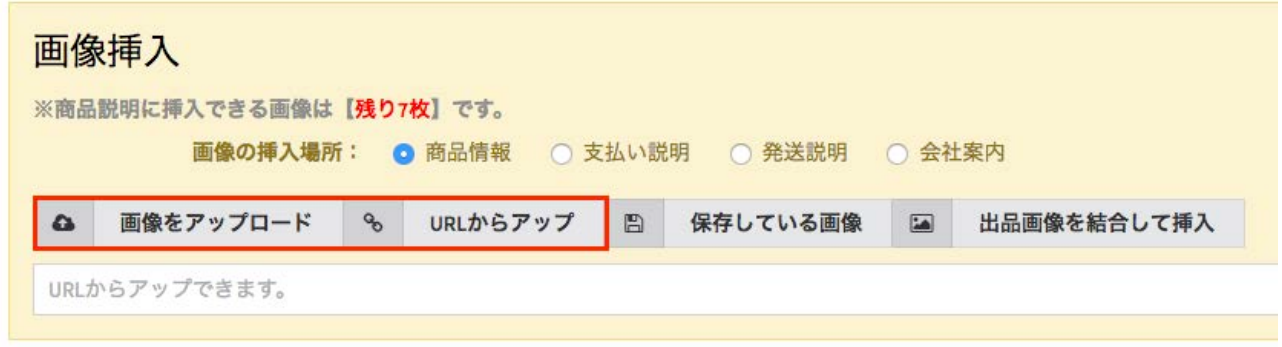

<span id="page-28-0"></span>商品画像を結合して挿入

商品画像を結合して挿入をクリックすると、ヤフオク!の通常出品に使われる全ての画像を結合し て1枚の画像として、商品説明文に挿入することができます。

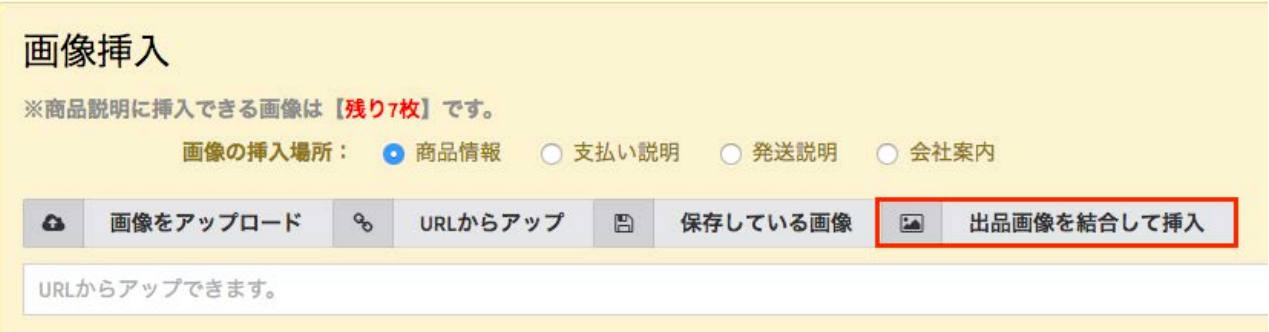

※ 結合ボタンをクリックすると、画像の結合が始まります。結合処理には少し時間がかかります ので、そのままでお待ちください。

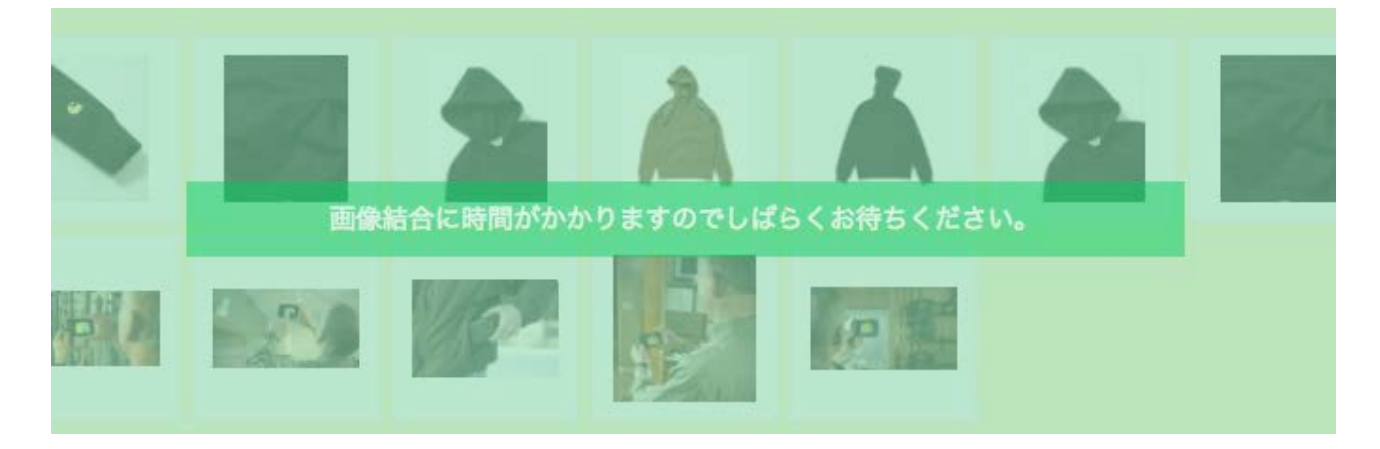

画像の結合が完了すると、出品画像の設定で選んだ全ての画像が、1枚の画像に結合され、商品 説明文に挿入されます。

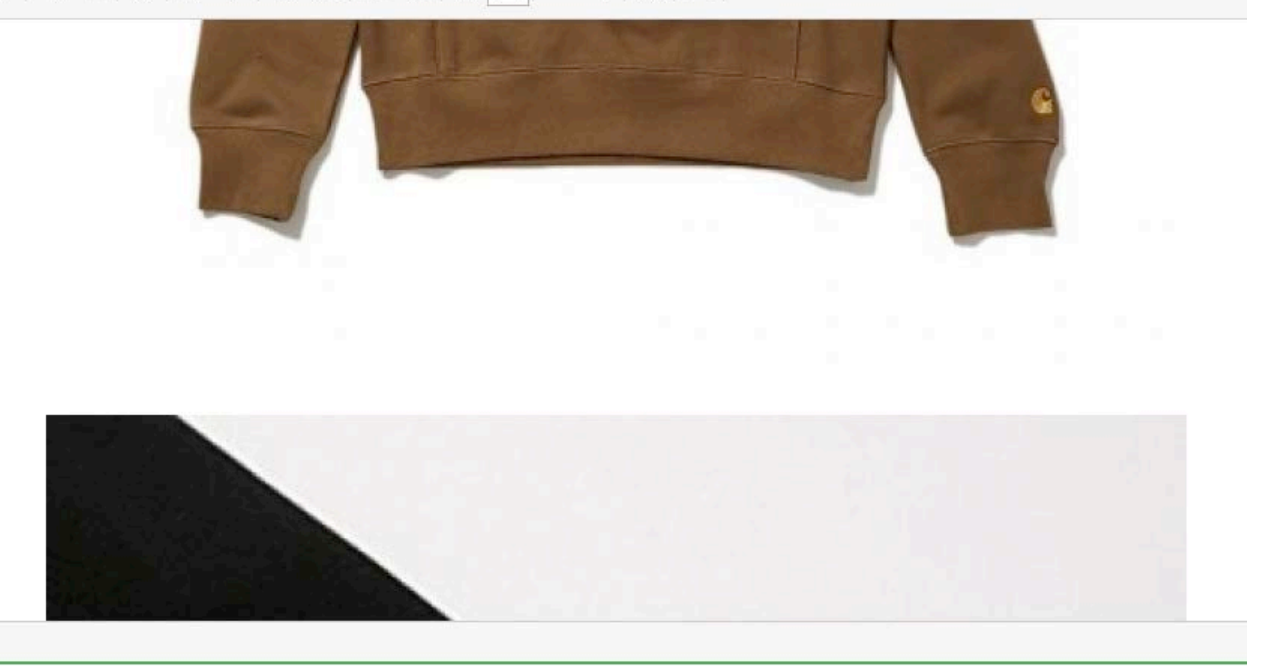

## <span id="page-30-0"></span>商品説明

商品の詳しい説明を入力できます。

画像を挿入して、画像の下に説明文を入れたり、文字装飾をしたりすることも可能です。

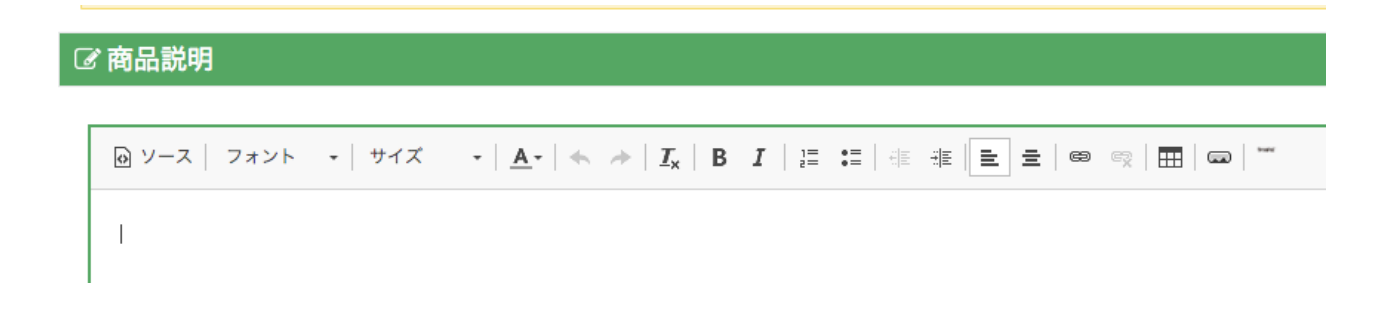

#### 例)画像を挿入して、挿入した画像の下に説明文をタイプする

- ① 保存している画像をクリックします。
- ② 挿入したい画像をクリックします。

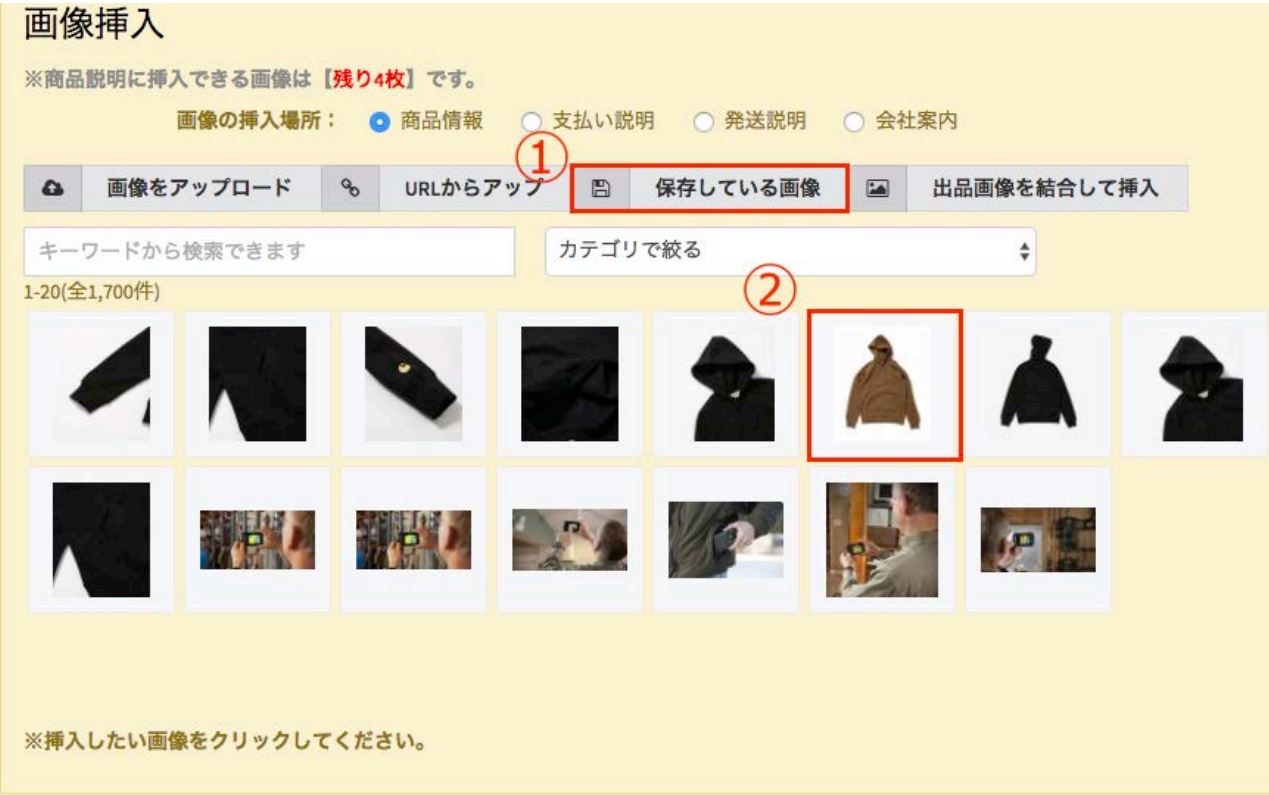

③ 挿入した画像の下にカーソルを移動して、商品情報を入力します。

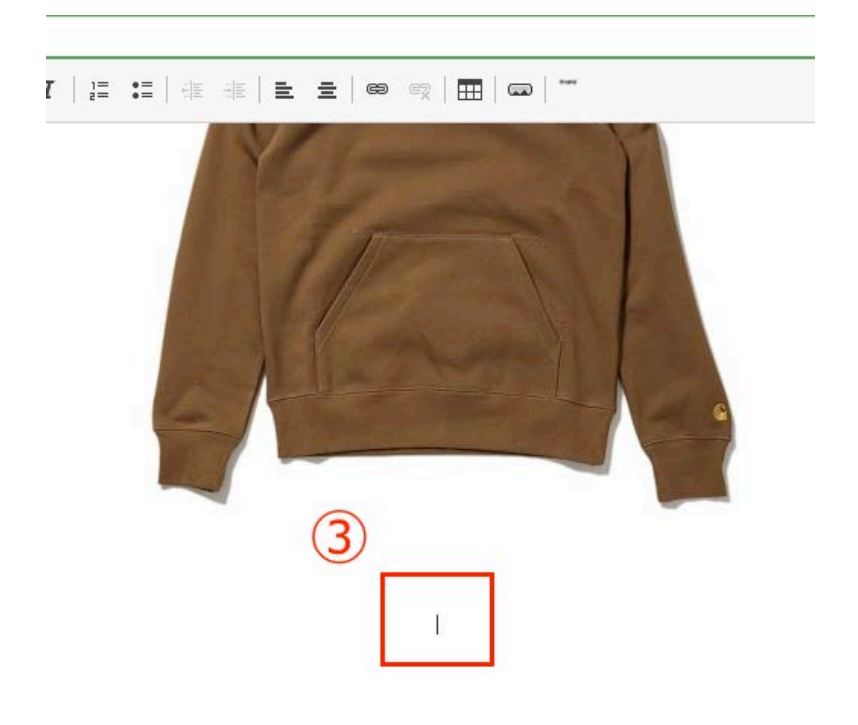

B *I* │ ¦ニ :::│ ∉ ∉ │ ≧ \_ ∃ │ ∞ ◎ │ ⊞ │ ∞ │ ™

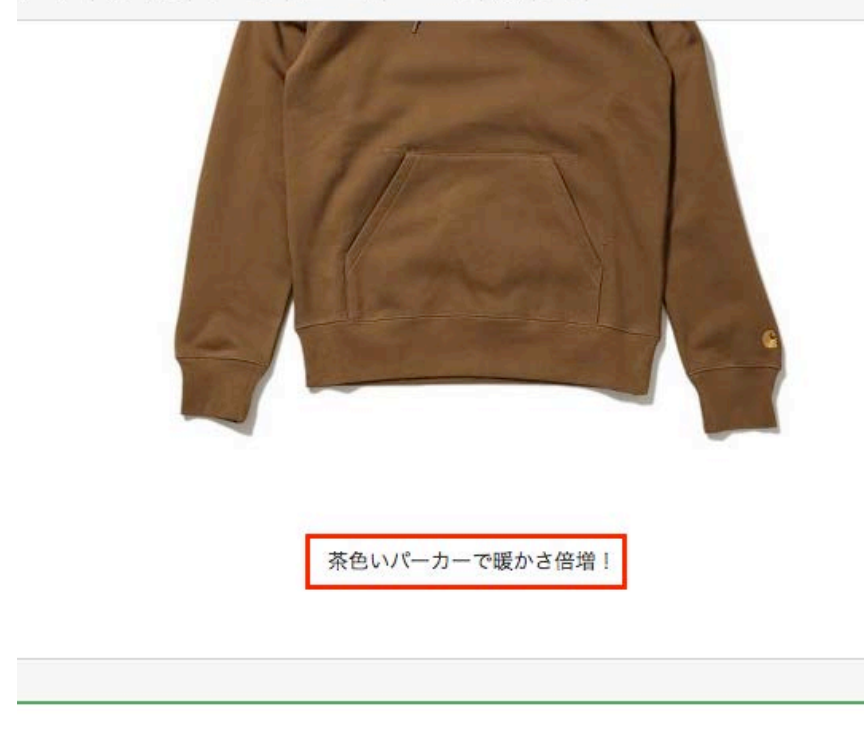

この作業を繰り返すことによって、ヤフオク!の通常の画像以外の画像を最大7枚まで挿入し、そ こに説明文を添えることができます(挿入できる画像の上限は、商品説明以外の支払い説明等に 使用する画像を含めて7枚となります)。

## <span id="page-32-0"></span>文字装飾

商品説明文に入力する文字は、画面上部のアイコンをクリックすることによって、装飾をするこ とができます。表の挿入やリンクを張ることもできます。

 $\text{a } y - z \left| z + z \right| + \left| z + z \right| + \left| z - z \right| + \left| z - z \right| + \left| z - z \right| + \left| z - z \right| + \left| z - z \right| + \left| z - z \right| + \left| z - z \right| + \left| z - z \right| + \left| z - z \right| + \left| z - z \right| + \left| z - z \right| + \left| z - z \right| + \left| z - z \right| + \left| z - z \right| + \left| z - z \right| + \left| z - z \right| + \left| z - z \right| + \left| z - z \right| + \left| z - z \right| +$ 文字装飾 文字サイズを変更したり 太字やイタリックにしたり · 箇条 • 書きを • したり リンクをはったりもできます。|

それぞれについて説明します。

## <span id="page-32-1"></span>ソース ◎ ソース │

ソースをクリックすると、ソースコードが表示されます。コードに精通しているユーザー様は、こ ちらに直接コードを打ち込んで、お好きな形式で出品することも可能です。

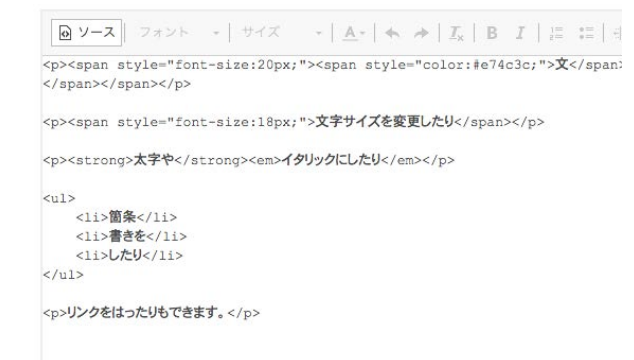

ソースコードを非表示として正常表示にするには、ソースボタンを再びクリックします。

<span id="page-33-0"></span>フォント

 $|77Y+$ 

フォントボタンをクリックすると、フォントの種類が表示されます。フォントの種類を変更したい 文字をドラッグして領域選択してから、フォントを選択すると、領域選択された部分のフォントだ けが、その選択したフォントに変わります。

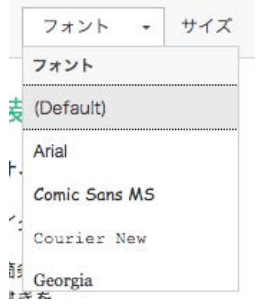

## <span id="page-33-1"></span>サイズ

 $| \ \ \forall \forall x \ \ \rightarrow |$ 

サイズボタンをクリックすると、文字のサイズを選択できます。

## <span id="page-34-0"></span>文字色

 $\frac{\mathbf{A}}{\mathbf{A}}$ 

文字色をクリックすると、タイプした文字に適用できる文字色が表示されます。 文字色を変更したい文字を領域選択した状態で、好きな色を選択すると、領域選択された部分の 文字が、その色に変わります。

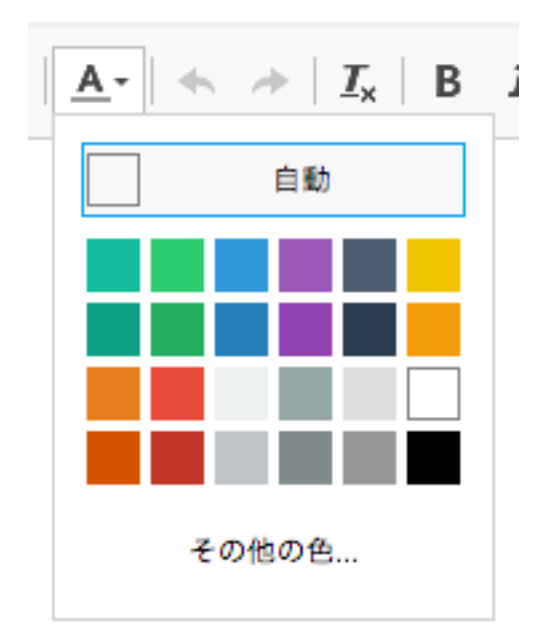

## <span id="page-34-1"></span>取り消しとやり直し

 $|\star\!\rightarrow|$ 

左向きの矢印をクリックすると、一つ前の動作に戻り、右向きの矢印をクリックすると一つ後の 動作に進みます。

#### <span id="page-35-0"></span>フォーマットクリア

 $\mid \mathcal{I}_{\mathsf{x}} \mid$ 

文字装飾を行なったテキストを範囲選択してから、Tにxマークのついたこのアイコンをクリック すると、そのテキストに適用されている全ての装飾がクリアされます。

他のWebページからコピーして来た文章などを使用する場合は、その文章に不可視文字が含まれ ている可能性があるので、そのような文章を利用する場合には、このフォーマットクリアを適用 することをお勧めします。

## <span id="page-35-1"></span>太字とイタリック

 $|B I|$ 

文字装飾を行いたい文字を範囲選択してから、Bのボタンをクリックすると太字に装飾されます。 同じように範囲選択したのちに *I* をクリックすると、文字がイタリック(斜体)に装飾されます。

#### <span id="page-35-2"></span>箇条書き

 $\begin{array}{|c|c|c|}\hline 1\equiv & \bullet\equiv & \bullet\equiv \\ \hline 2\equiv & \bullet\equiv & \bullet\equiv \end{array}$ 

文字列を範囲選択したのちに、箇条書きボタンを押すと、選択された文字列が箇条書きになりま す。

#### <span id="page-35-3"></span>タブ寄せ

 $\Big| \begin{array}{ll} \frac{\partial}{\partial t} & \frac{\partial}{\partial t} \\ \frac{\partial}{\partial t} & \frac{\partial}{\partial t} \end{array} \Big| \frac{\partial}{\partial t} \Big| \, \frac{\partial}{\partial t} \, \frac{\partial}{\partial t} \, \frac{\partial}{\partial t} \, \frac{\partial}{\partial t} \, \frac{\partial}{\partial t} \, \frac{\partial}{\partial t} \, \frac{\partial}{\partial t} \, \frac{\partial}{\partial t} \, \frac{\partial}{\partial t} \, \frac{\partial}{\partial t} \, \frac{\partial}{\partial t} \, \frac{\partial}{\partial t} \, \frac{\partial}{\partial t} \, \frac{\partial}{\$ 

タブ寄せボタンは、タイプした文章の行頭をタブ移動するために使います。タブは右向きに移動 するものと、左向きに移動するものがあります。

<span id="page-36-0"></span> $E \equiv 1$ 

範囲選択したのちに整列ボタンをクリックすると行頭が左揃えになります。また中央寄せのボタ ンをクリックすると、文字列がセンタリングされます。

<span id="page-36-1"></span>リンクの挿入・削除

リンクを貼りたい文字を範囲選択したとのちに、リンクの挿入ボタンをクリックすると、リンク 先を入力する画面が表示されるので、そちらにURLを入力すると、その文字にリンクを貼ること ができます。

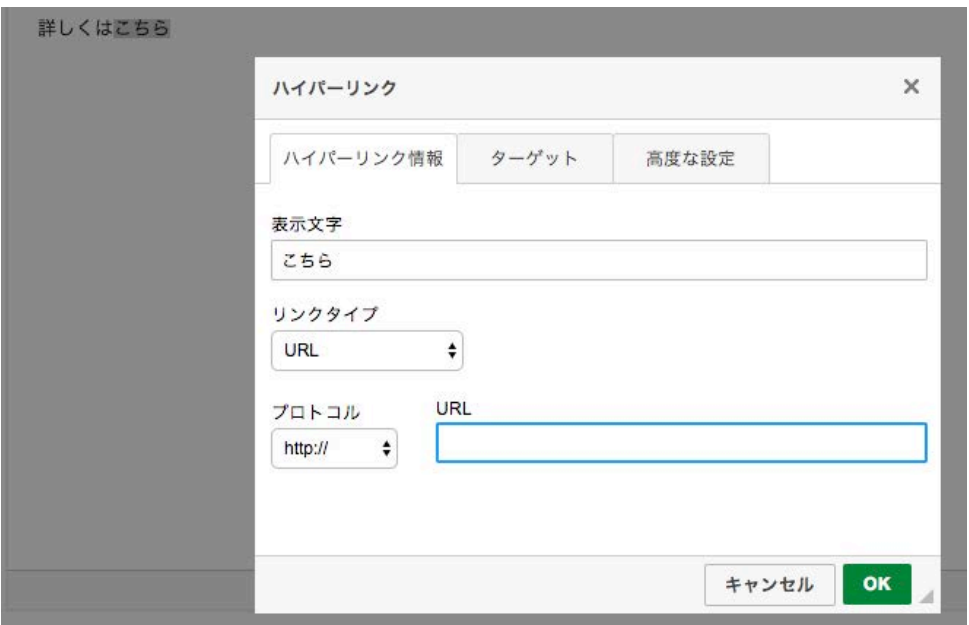

リンクの削除は、リンクの挿入ボタンの右隣にあるボタンをクリックすることで行います。

<span id="page-37-0"></span> $\vert \mathbf{m} \vert$ 

表の挿入ボタンをクリックすると、表のサイズやセルの設定をする画面が立ち上がります。そち らで設定したい内容を入力し、OKをクリックすると、表を挿入することができます。

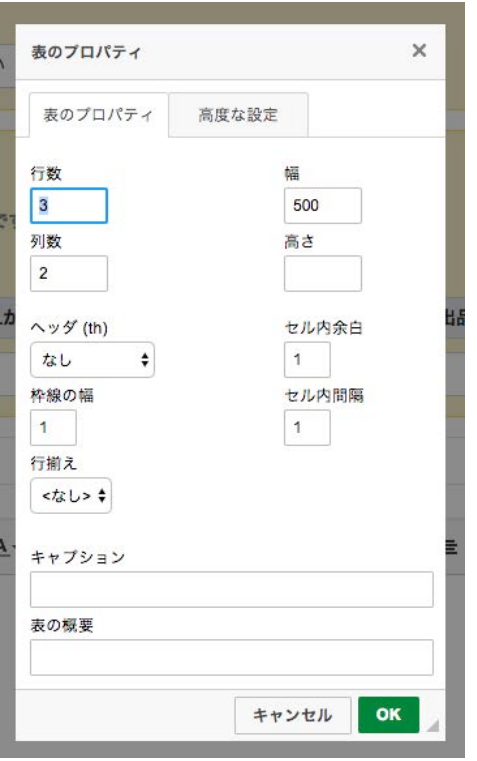

# **◎ ソース | フォント → | サイズ → | A→ | ← → | I<sub>×</sub> | B** Ⅰ | ¦≡ 〓 | ∉ 涯 |

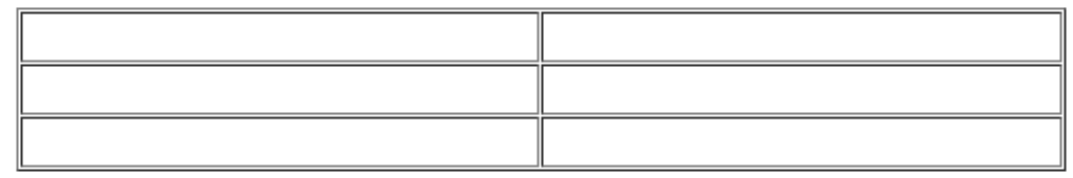

## <span id="page-38-0"></span>URLから画像を挿入する

 $\vert \varpi \vert$ 

URLから画像を挿入するボタンをクリックすると、URLを入力する画面が立ち上がり、そちらに 必要な情報を入力することにより、お好きな画像をお好きなサイズで挿入することができます。

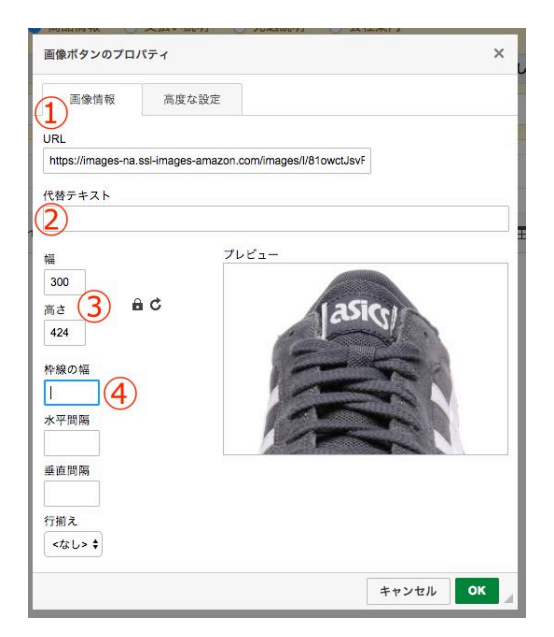

① 画像URLを入力します(こちらにURLを入力したのち に、別の項目をクリックすると、画像プレビューが表示 されます)。

② 画像が正常に表示されない場合に表示される代替テキ ストを入力します。

③ 直接数値を入力することで、画像のサイズを変更でき ます。

④ 枠線を入れたい場合は、こちらに数値を入力します。

OKをクリックすると、画像が挿入されます。

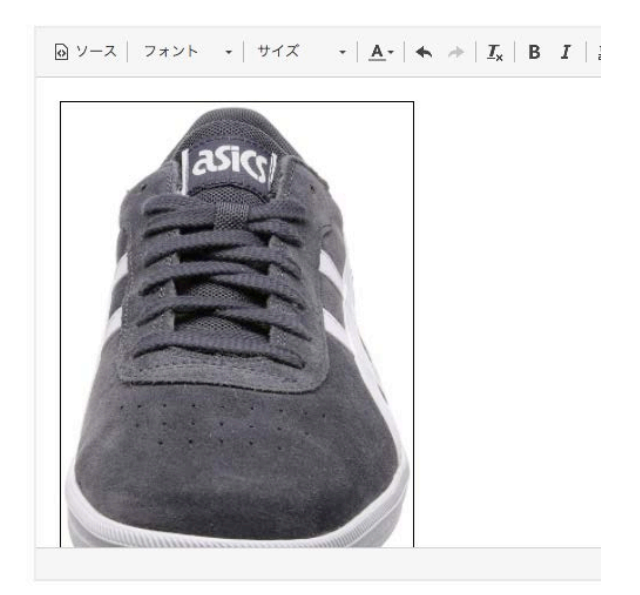

# <span id="page-39-0"></span>タイトルと箇条書き

 $\mathbb{R}^{\mathsf{new}}$ 

タイトルと箇条書きボタンをクリックすると、自動でタイトルと番号の箇条書きが挿入されます。

**@ソース フォント - サイズ - A-+** タイトル

1. 項目1 2. 自動でリストが 3. 生成されます

 $4.1$ 

# <span id="page-40-0"></span>商品情報の入力

# <span id="page-40-1"></span>販売方法の選択と価格設定

商品情報には商品に関する様々な情報を入力していきます。その際に「必須」の文字がある項目 には、必ず値を入力する(あるいは選択する)必要があります。

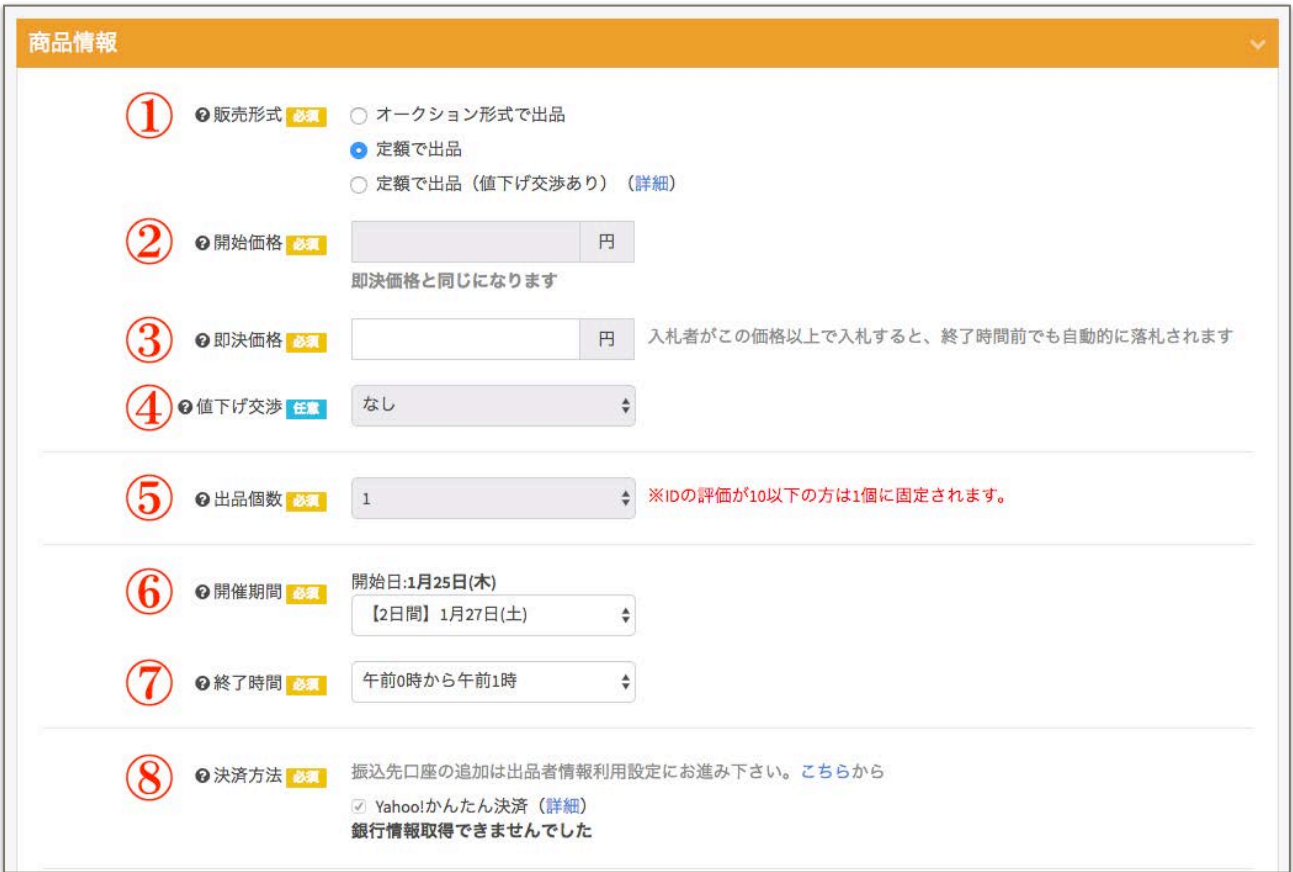

# <span id="page-41-0"></span>商品情報の入力項目について

## <span id="page-41-1"></span>① 販売形式

販売形式では、どのような方法で出品するかについて設定します。選択肢は以下の3種類となり、 いずれかを選択する必要があります。

#### オークション形式で出品

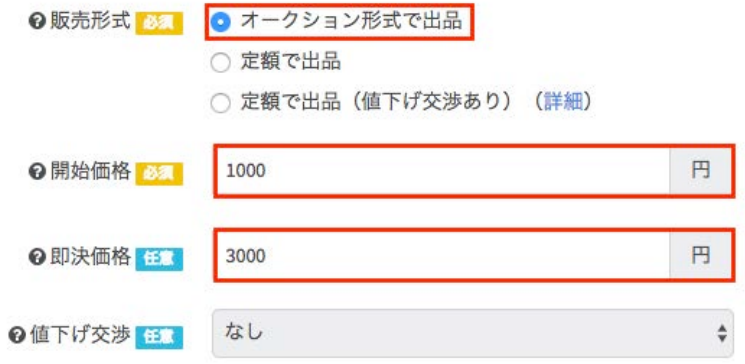

オークション形式で出品を選択すると、オークション形式で出品することができます。 オークション形式の出品の設定は、オークションの開始価格を入力するだけで完了できますが、 即決価格を設定されたい場合は、開始価格よりも高い金額を即決価格の欄に入力してください。

#### 定額で出品

定額で出品を選択すると、価格を固定して出品することができます。

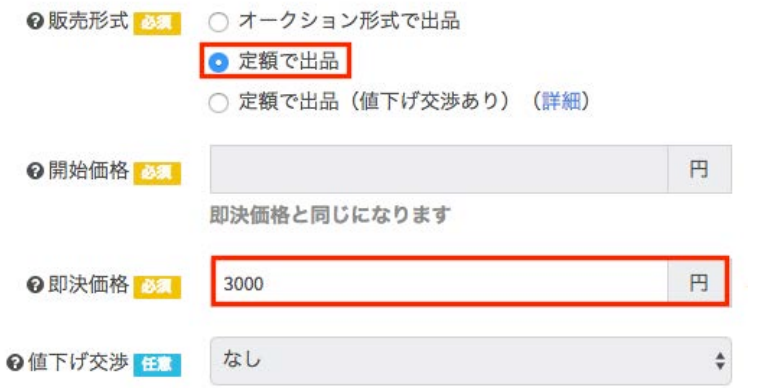

定額で出品を選択して、即決価格に出品価格を入力すると設定が終了します。

#### 定額で出品(値下げ交渉あり)

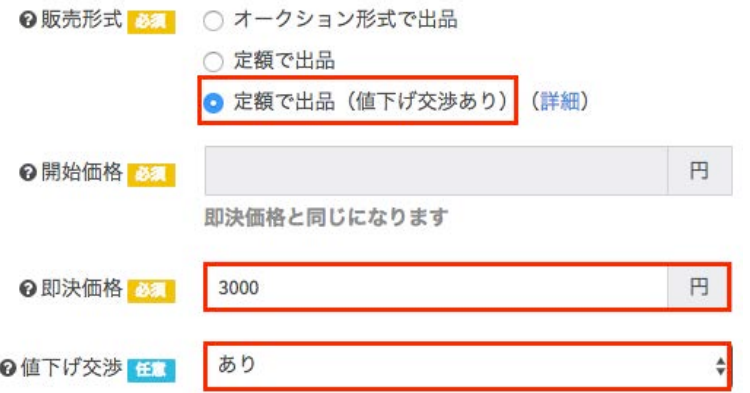

定額で出品(値下げ交渉あり)を選択すると、価格を固定して出品することができ、また購入希 望者の値下げ交渉にも対応できるようになります。

定額で出品(値下げ交渉あり)を選択して、即決価格を入力してから値下げ交渉の選択肢を「あ り」とします。

値下げ交渉については[こちら](https://auctions.yahoo.co.jp/special/html/offer/guide/)をご参照ください。

## <span id="page-42-0"></span>② 開始価格

オークション形式で出品の際にだけ利用します。 開始価格に数値が入っている状態で「オークション形式での出品」を他の出品形式に変更された 場合は、即決価格に入力された価格が優先されます。

## <span id="page-42-1"></span>③ 即決価格

定額で出品をする際にこちらにその金額を入力します。オークションで出品する場合は、オーク ションの開始価格よりも高い金額をこちらに入力することで即決価格を設定できます。

### <span id="page-42-2"></span>④ 値下げ交渉

定額で出品(値下げ交渉あり)を選択した際にのみご利用いただけます。

## <span id="page-43-0"></span>⑤ 出品個数

定額で出品を選択した場合にのみ、個数を入力できます。評価が10以下の場合は、オークション、 定額の出品に関わらず、1個に固定されます。

<span id="page-43-1"></span>⑥ 開催時間

販売を終了する日にち(期間)を設定します。

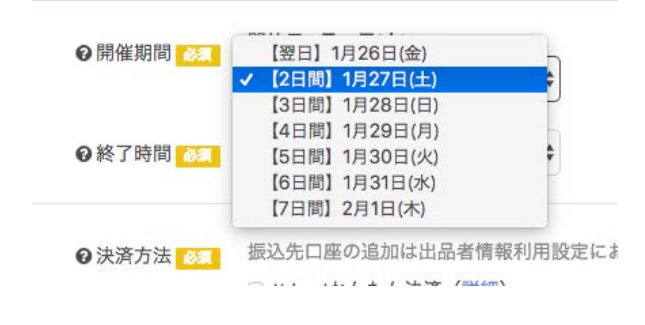

## <span id="page-43-2"></span>⑦ 開始期間

販売終了する時間帯を設定します。

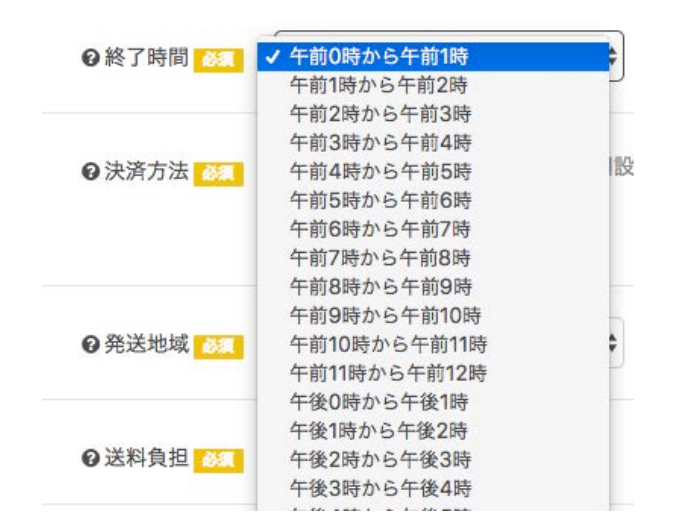

## <span id="page-44-0"></span>⑧ 決済方法

Yahoo!かんたん決済で現在選択中の決済方法が表示されます。

◆決済方法 あれ 振込先口座の追加は出品者情報利用設定にお進み下さい。こちらから ▽ Yahoo!かんたん決済 (詳細) ■ ジャパンネット銀行 ■ ゆうちょ銀行 2 楽天銀行

# <span id="page-45-0"></span>発送設定

発送元地域の情報や送料負担、発送方法など発送に関する内容を設定します。

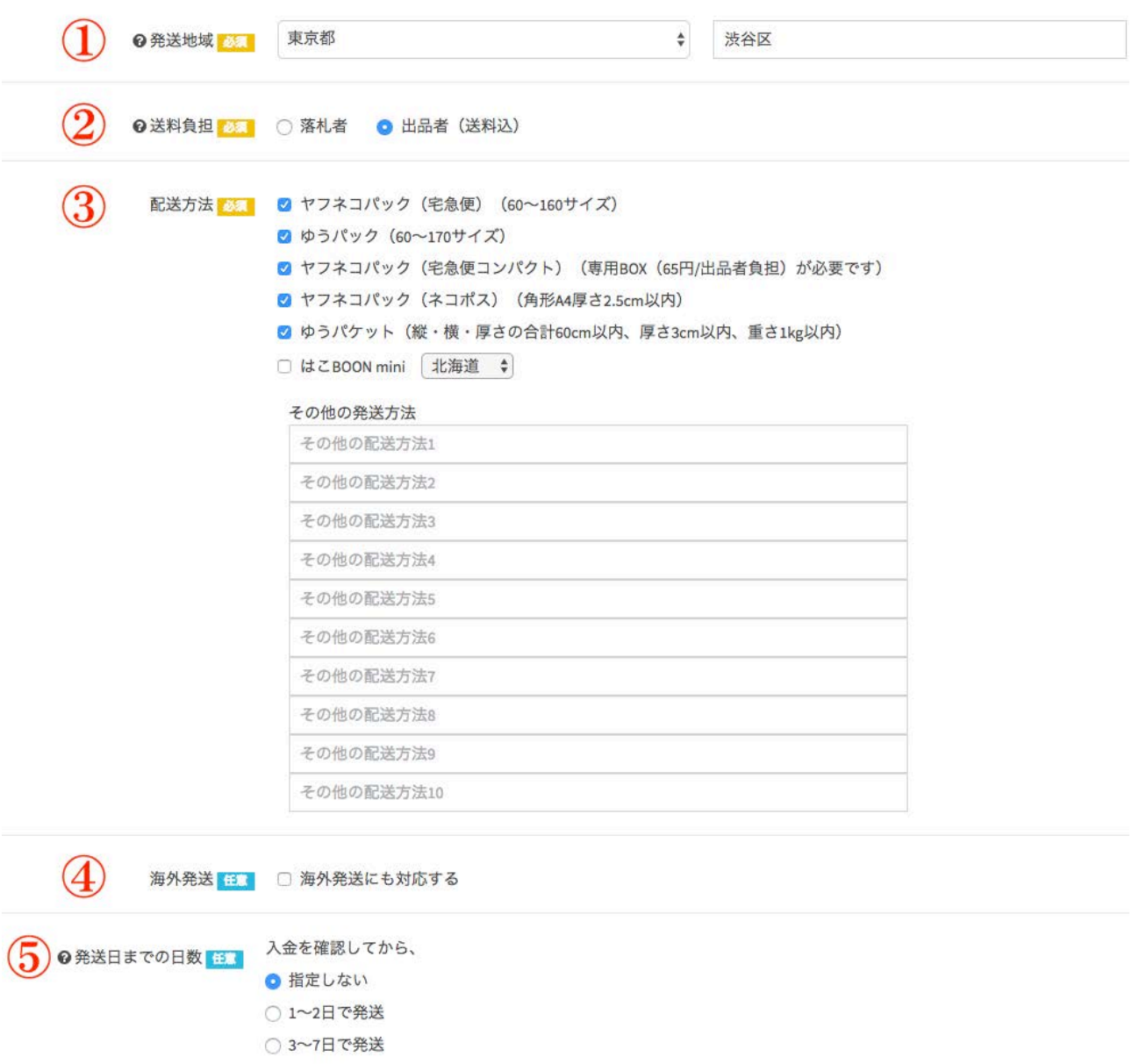

○ 8日以降に発送

## <span id="page-46-0"></span>① 発送地域

発送元の地域を入力します。都道府県名については、ドロップダウンの一覧から選択をし、市区町 村については手動で入力します。

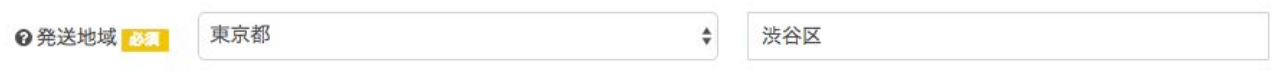

## <span id="page-46-1"></span>② 送料負担

商品の送料を落札者が負担するのか、あるいは出品者が負担するのかについて設定します。出品 者負担とした場合は、送料無料として出品されます。

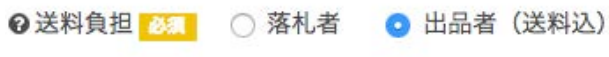

送料負担を出品者として、送料込とした場合は、商品のサイズや重量などを記入する必要はあり ませんが、発送負担を落札者とした場合は、商品の情報を入力する必要があります。

## <span id="page-47-0"></span>送料を落札者が負担する場合

送料負担を落札者とすると、送料設定の選択肢が出現するので、その中から一つを選択します。

2送料負担 2 3 3 3 3 4 5 公积者 ○ 出品者 (送料込) 2送料設定 201 ○ 出品時に送料を入力する ○ 落札後に送料を連絡する ○ 着払いで発送する

#### 出品時に送料を入力する

出品時に送料を入力するを選択したら、その下にある配送方法より、ご利用になられたい配送方 法を1つ以上選択します。その際に、ゆうパックを選択する場合は、サイズや重さを入力する必 要がありますが、それ以外の配送サービスは、規定の範囲内のサイズの商品であれば、商品のサ イズや重量を入力する必要はありません。

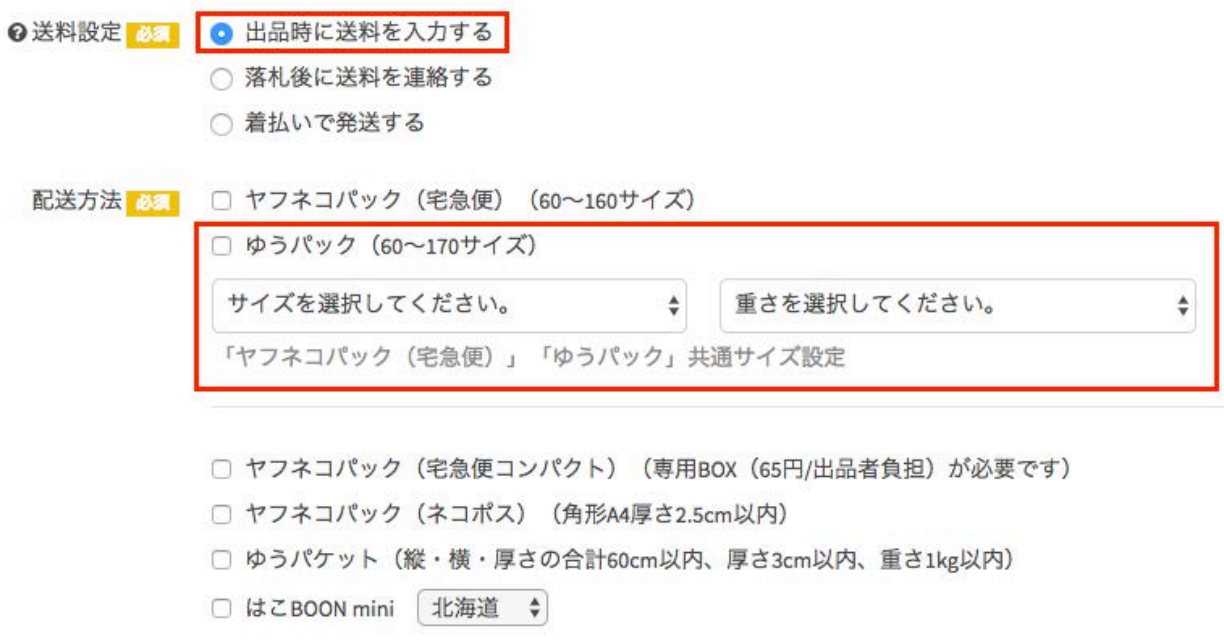

この一覧の中にない配送方法を利用する場合は、その配送サービスの名前と料金設定をその他の 配送方法に、利用されたいサービス名を入力してください。

#### その他の発送方法

その他の配送方法1

その他の配送方法2

その他の配送方法3

その他の配送方法4

#### 落札後に送料を連絡する

落札後に送料を連絡するを選択すると、配送方法の選択肢が出現するので、その一覧の中からど の発送方法を利用するかについて1つ以上の選択肢を選びます。もしその選択肢に利用したいサー ビス名が表示されていなかったら、その他の配送方法にサービス名を直接入力することができま す。

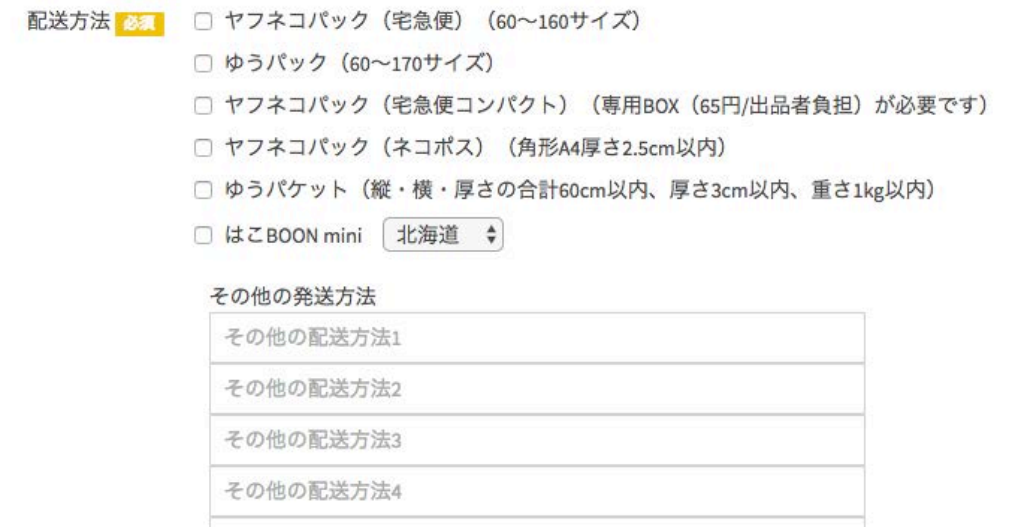

#### 着払いで発送する

着払いで発送するを選択すると、着払いに利用できる配送方法の選択肢が出現するので、その中 から1つ以上のサービスを選択してください。

配送方法 改善 □ ゆうパック

- □ ゆうメール
- □ 宅急便 (ヤマト運輸)
- □ 飛脚宅配便 (佐川急便)
- □ カンガルー便 (西濃運輸)

## <span id="page-49-0"></span>送料を出品者が負担する場合(送料無料)

送料負担を出品者とすると、送料無料出品ができます。送料負担を出品者としたら、どの配送方 法で商品を送るかについての選択肢が現れますので、その選択肢の中から1つ以上を選択してくだ さい。選択肢以外の発送方法については、その他の発送方法に直接入力することで追加できます。

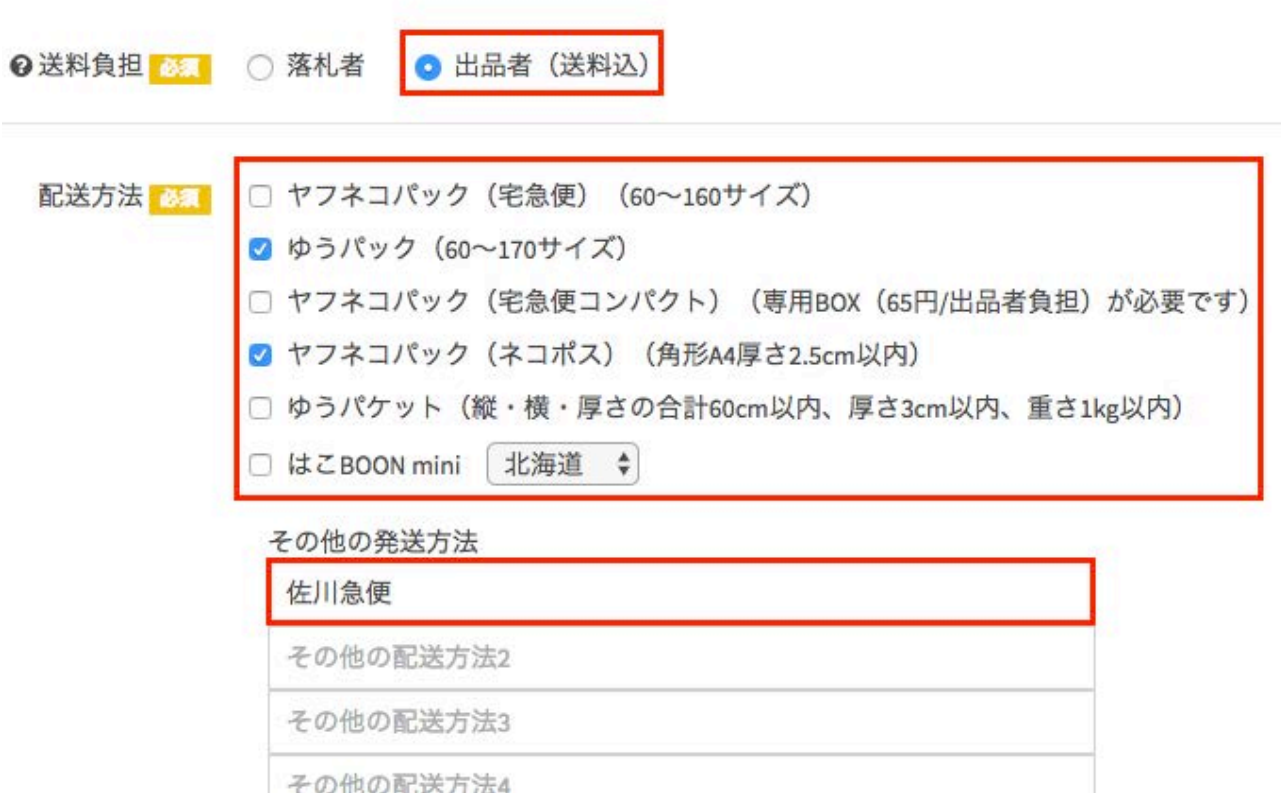

# <span id="page-49-1"></span>④ 海外発送

海外発送にも対応する場合は、海外発送にも対応するの選択肢をチェックします。

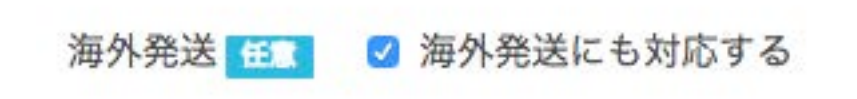

<span id="page-50-0"></span>⑤ 発送日前の日数

落札・入金後から発送までにかかる日数を選択します。

入金を確認してから、 2発送日までの日数 ● 指定しない ○ 1~2日で発送

○ 3~7日で発送

○ 8日以降に発送

# <span id="page-51-0"></span>その他の商品情報

その他の商品に関する情報を設定します。

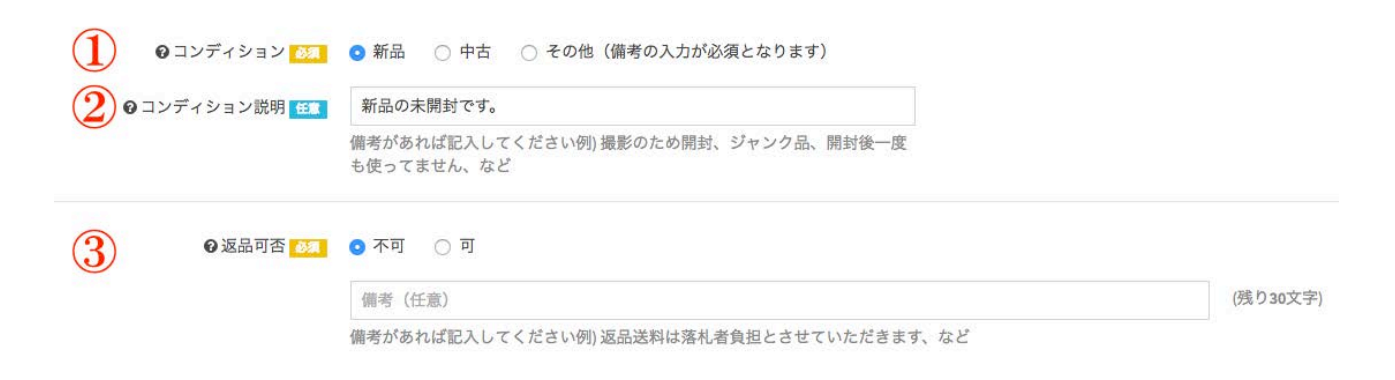

① コンディション

コンディションを選択します。その他を選択した場合にのみ、備考欄への入力が必要となります。

**◎ コンディション みま ◎ 新品 ◎ 中古 ◎ その他 (備考の入力が必須となります)** 

② コンディションの説明

コンディションの説明を手入力します。新品と中古の場合は、こちらに入力する必要はありませ んが、コンディションがその他の場合は、入力が必須となります。

◎コンディション説明 田園 新品の未開封です。 備考があれば記入してください例)撮影のため開封、ジャンク品、開封後一度 も使ってません、など

③ 返品可否

返品の可否について選択します。「不可」「可」のどちらを選択された場合でも、任意で30文字 以内の備考を入力することができます。

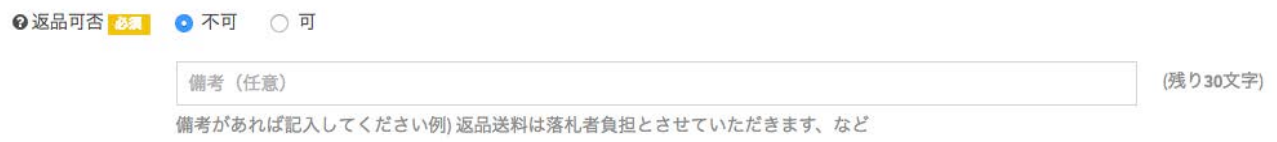

# <span id="page-52-0"></span>取引オプション

取引オプションの設定では、再出品の回数や自動値下げや入札制限などを設定できます。

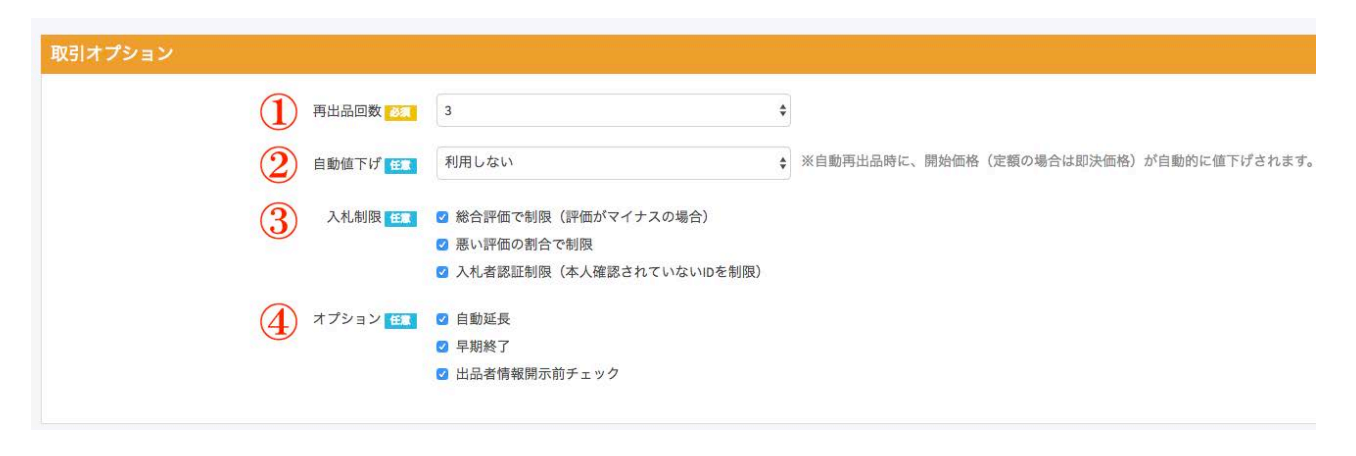

# <span id="page-52-1"></span>① 再出品回数

出品期間中に落札されなかった場合、最高3回まで、自動で再出品をすることができます。落札 されなかった場合でも再出品をしたくない場合は、「0」を選択し、再出品の設定をしたい場合 は、1~3のいずれかの回数を選択します。

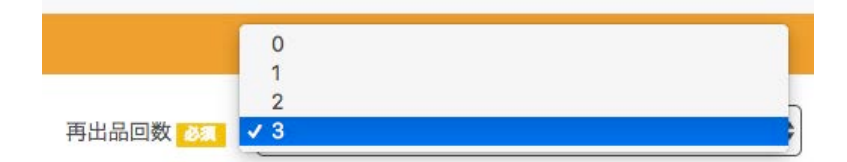

# <span id="page-52-2"></span>②自動値下げ

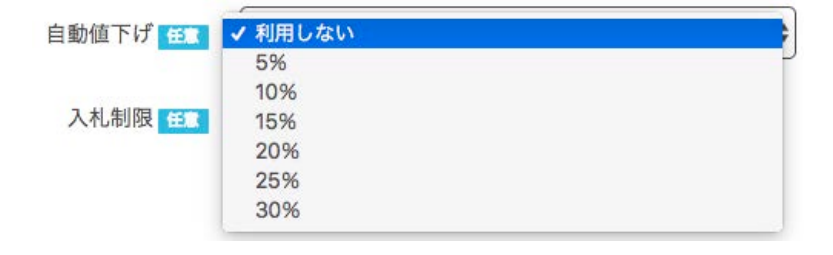

## <span id="page-53-0"></span>③ 入札制限

出品した商品に対して入札制限を設けることができます。

以下の3つの項目で制限を行うことができます。

- 総合評価で制限(評価がマイナスの場合)
- 悪い評価の割合で制限
- 入札者認証制限(本人確認されていないIDを制限)

制限を設定したい項目について、選択してください。

入札制限 田 ■ ■ 総合評価で制限 (評価がマイナスの場合) ☑ 悪い評価の割合で制限

■ 入札者認証制限 (本人確認されていないIDを制限)

<span id="page-53-1"></span>④ オプション設定

入札があった場合の自動延長、早期終了の可否、出品者情報開示前チェックについても、それぞ れ設定をすることができます。

自動延長、早期終了、出品者情報開示前チェックについては[、こちら](https://www.yahoo-help.jp/app/answers/detail/a_id/40769/p/353#closeearly)をご参照ください。

オプション 田 の自動延長 2 早期終了 ■ 出品者情報開示前チェック

<https://goo.gl/9SMh7W>

# <span id="page-54-0"></span>有料オプション

ヤフオク!に備わっている有料オプションの設定は、それぞれの該当部分を選択したり内容を入力 することで利用できます。

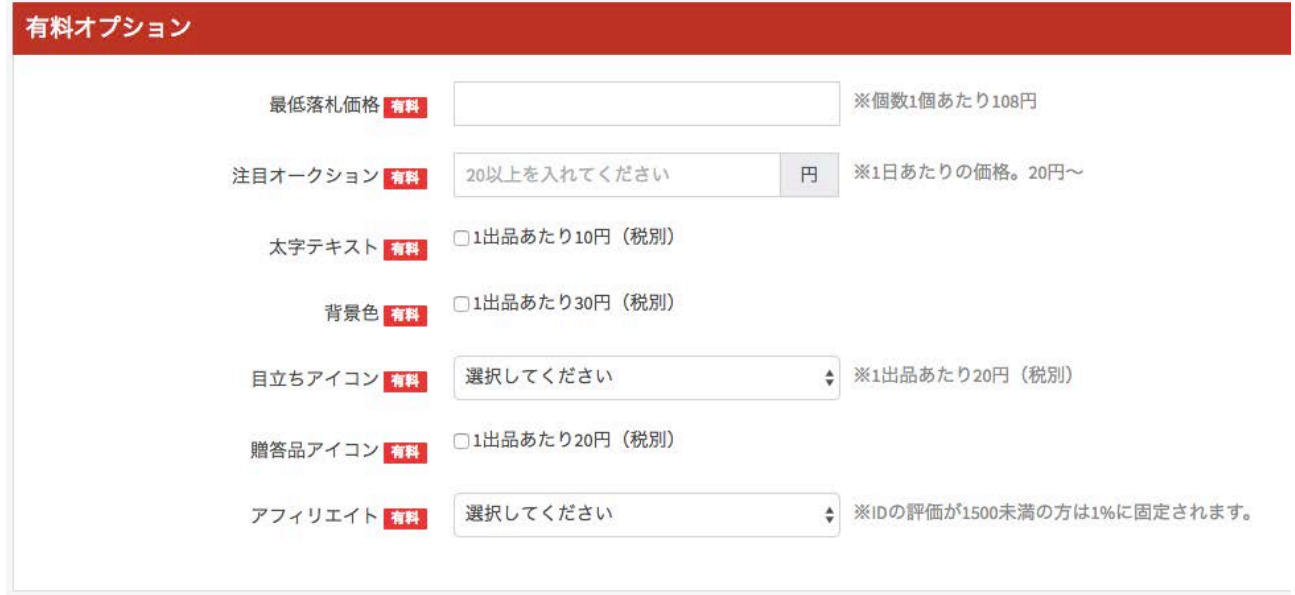

有料オプションについては[、こちら](https://www.yahoo-help.jp/app/answers/detail/a_id/40769/p/353#closeearly)のリンクにあるPRオプションをご参照ください。 <https://goo.gl/9SMh7W>

# <span id="page-55-0"></span>商品登録

作成したデータはカテゴリで振り分けて、名前をつけて保存することができます。

## <span id="page-55-1"></span>カテゴリの選択

データの入力が終了したら、もちろんすぐに出品しても良いのですが、その内容をカテゴリごと に分けて保存することができます。

保存方法はとても簡単です。

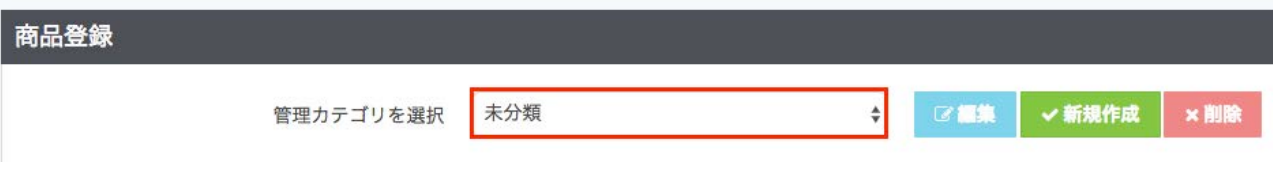

商品登録にある「管理カテゴリを選択」をクリックすると、保存されているカテゴリの一覧が表 示されます。

その一覧から、保存したいカテゴリを選択すると、そのカテゴリ内に作成したデータが自動で保

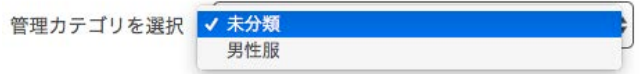

存されます。

### <span id="page-56-0"></span>新規カテゴリの登録

登録したいカテゴリがまだ存在しない場合、あるいは新たに別のカテゴリを作成したい場合はカ テゴリの新規作成をします。

- ① カテゴリを作成したい場合は、新規作成ボタンをクリックします。
- ② 新規カテゴリ名という項目が出現するので、そちらにカテゴリ名を入力します。
- ③ そのまま出品したい場合は出品ボタンをクリックし、保存をして出品を行わない場合は、保存 ボタンをクリックします。

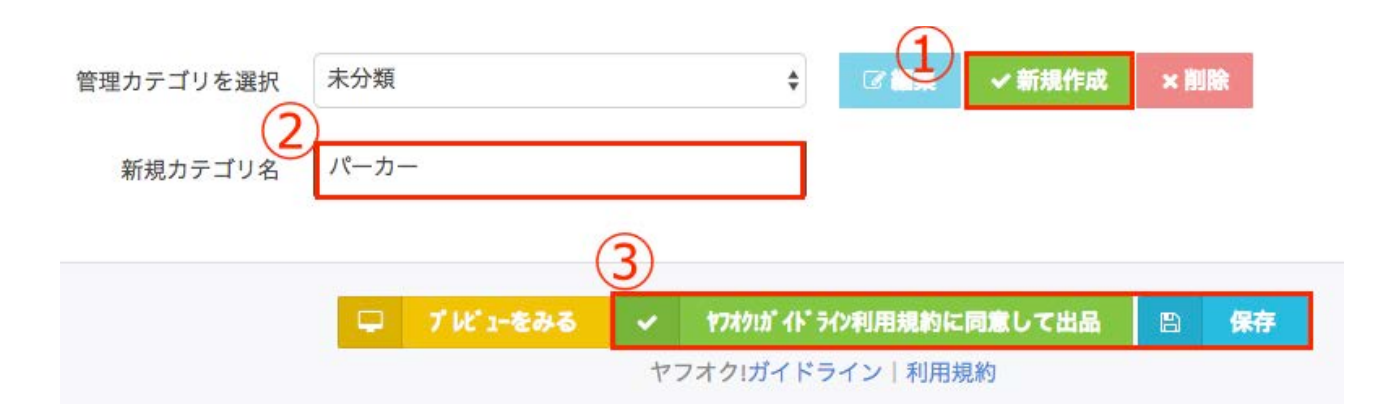

※ 出品ボタンをクリックした場合でも、カテゴリ情報は自動で保存されます。

## <span id="page-56-1"></span>カテゴリの編集

作成済みのカテゴリの名前を変更するには編集機能を使います。

- ① カテゴリ名を変更したいカテゴリを選択肢の一覧から選びます。
- ② 編集ボタンをクリックします。
- ③ 編集後のカテゴリ名のボックスに、新しいカテゴリ名を入力します。
- ④ 保存ボタンをクリックします。

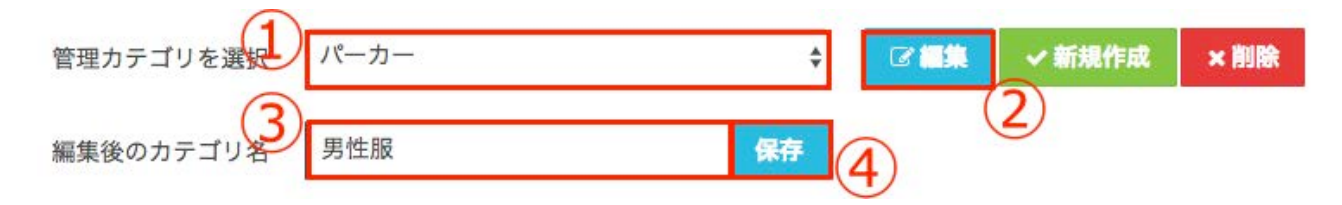

以上の手順でカテゴリ名を変更できます。

保存したカテゴリは、次回から選択できるようになります。

また、保存後は、保存出品データの画面右上にあるドロップボックスでカテゴリを選択すること によって、そのカテゴリに属する商品のみを表示することができるようになります。

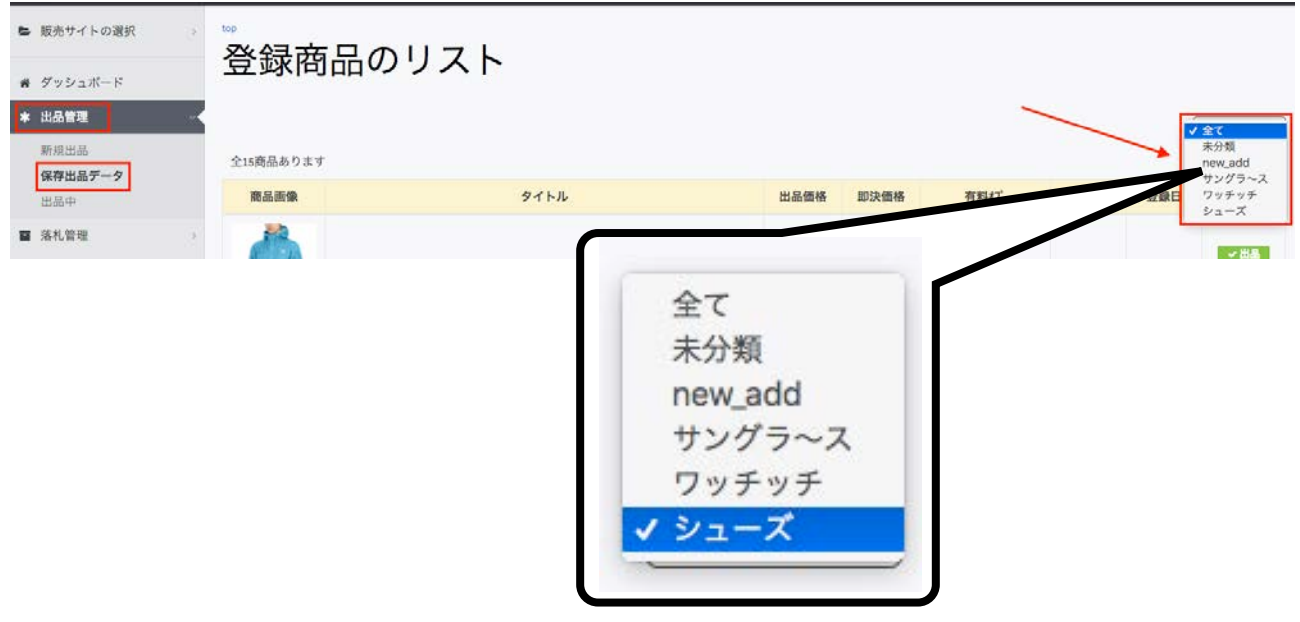

<span id="page-57-0"></span>カテゴリの削除

カテゴリを削除するには、カテゴリの削除機能を使います。

① 削除したいカテゴリ名を選択肢の一覧から選びます。

② 削除ボタンをクリックします。

③画面上部にメッセージボックスが出現するので、その内容を読み、OKをクリックします。

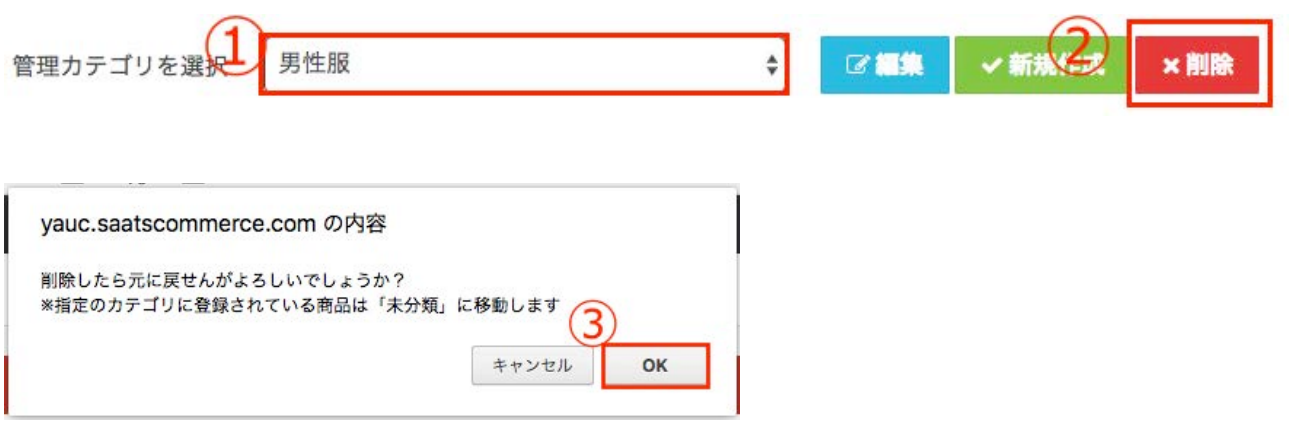

以上の作業で選択したカテゴリを削除できます。

なお、削除をしたカテゴリに保存されていたデータは、自動で未分類データに保存し直されます。

# 出品ボタン

全ての情報を入力したら、画面下の3つのボタンのうち、一番右にある「ヤフオク!ガイドライン 利用規約に同意して出品」ボタンをクリックすることで、ヤフオク!へ出品できます。 もし入力に不備がある場合は、その内容を知らせるお知らせボックスが開きますので、そちらの 指示に従って修正を行うことで、出品できるようになります。

また、出品前にどのような出品画面になるのかを確認したい場合は、「プレビューをみる」ボタ ンをクリックするだけで、その内容を確認できます(プレビューをみるでは、商品説明の部分に ついての大まかな出品画面の確認をできますが、ブラウザーの仕様などにより実際の出品と若干 異なる場合がありますが、あらかじめご了承ください)。

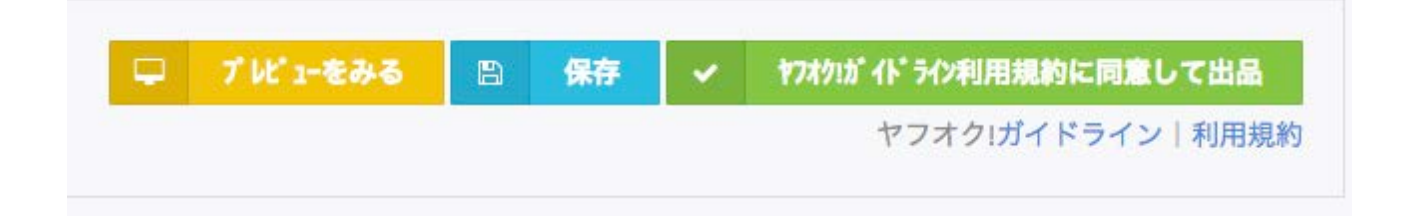

# <span id="page-59-0"></span>保存出品データ

画面左のメニューより、出品管理をクリックすると、子メニューが表示されます。その中から保存 出品データを選択すると、それまでに作成された出品データの一覧が表示されます。

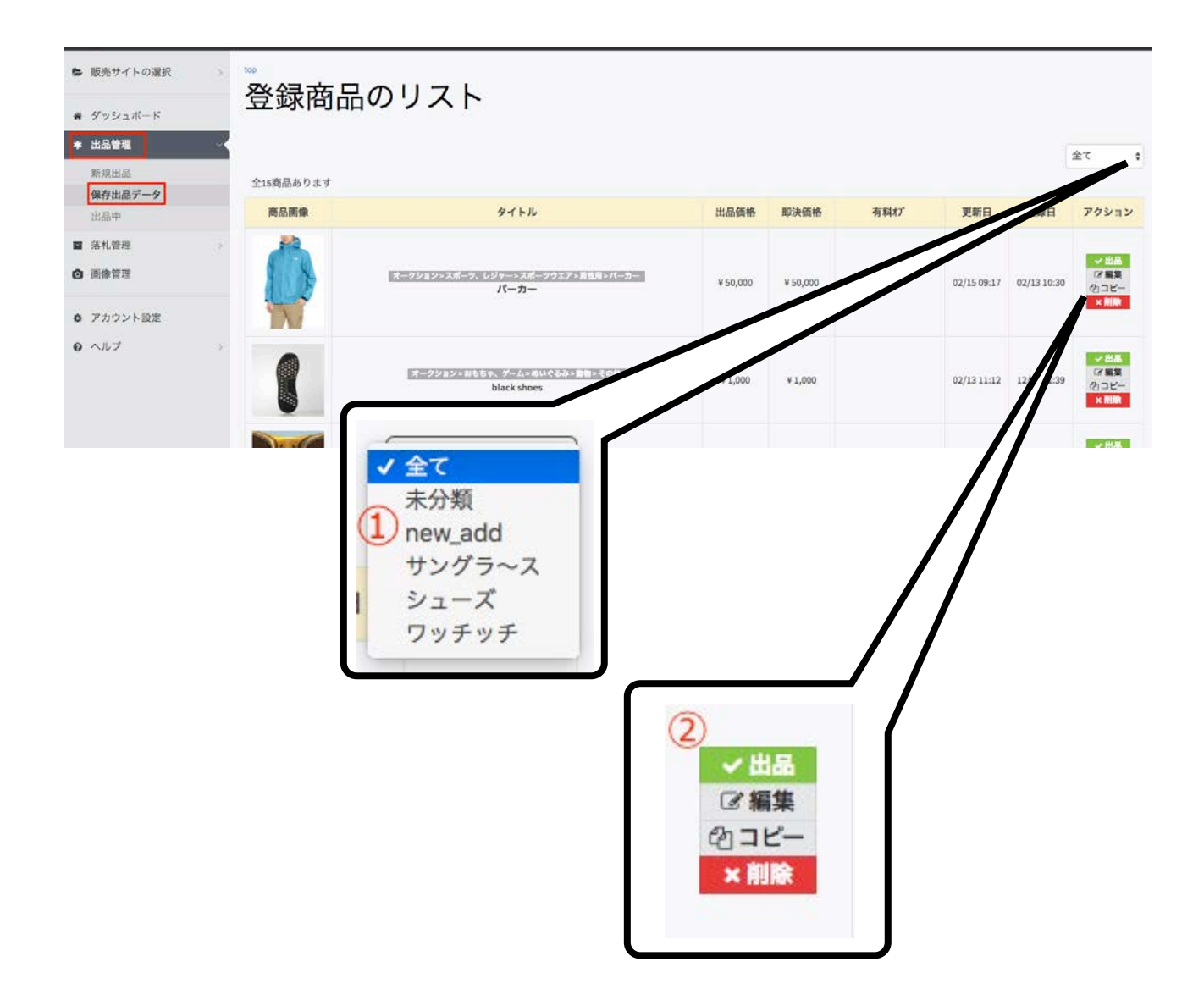

#### ① カテゴリ

こちらの選択窓をクリックすると、登録したカテゴリーの一覧が表示され、それぞれカテゴリご とに絞り込んで商品を表示できます。

② アクション

アクションでは出品、編集、コピー、削除の4つのアクションを選択できます。

出品をクリックすると、そのデータを使って、出品することができます。 編集をクリックすると、データの編集画面が立ち上がり、データの内容を編集できます。 コピーをクリックすると、同じ内容のデータを複製することができます。 削除をクリックすると、そのデータは削除されます。

上記の説明にある出品するをクリックすると、以下の画面が立ち上がります。

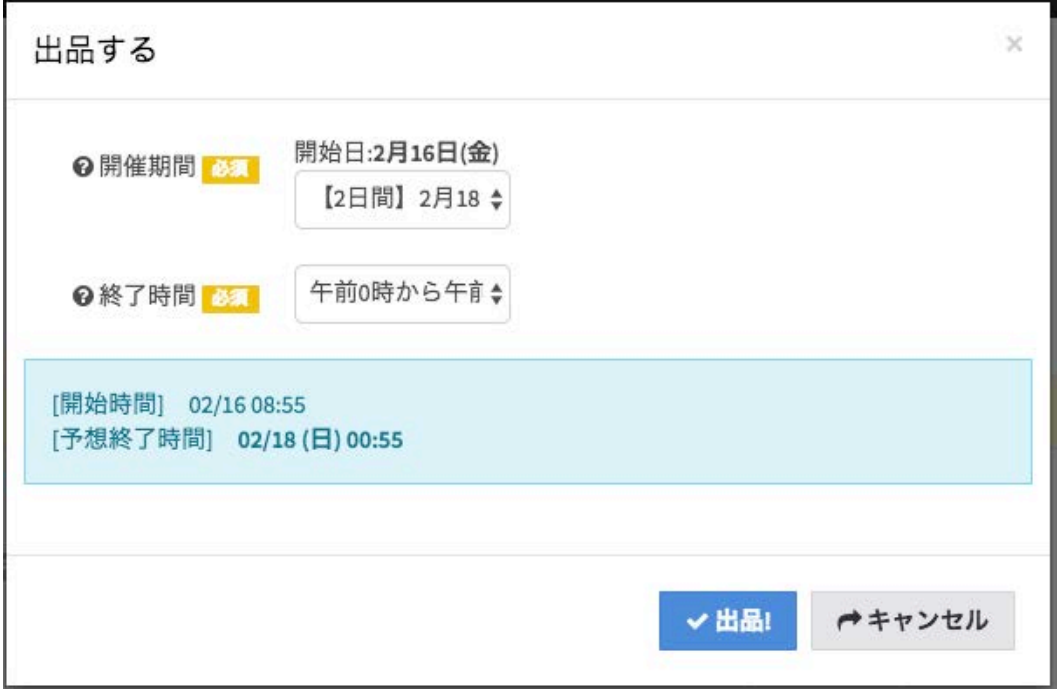

この画面で、開催期間、終了時間の設定を行い、出品をクリックすると、保存出品データに記録 された情報ですぐに出品することができます。

もし、データ内容の確認をしたい(あるいは編集をしたい)場合は、編集ボタンをクリックして ください。

# <span id="page-61-0"></span>出品中

画面左の出品管理にある出品中をクリックすると、現在出品中のオークションの一覧が表示され ます。

① 並べ替え

こちらのドロップダウンリストでは、様々な設定で、出品中の商品の並べ替えを行うことができま す。

② アクション

アクションボタンでは、管理機能を利用できます。 管理をクリックすると、ヤフオク!の管理画面が立ち上がり、出品管理についての作業をヤフオク! 上で行うことができます。

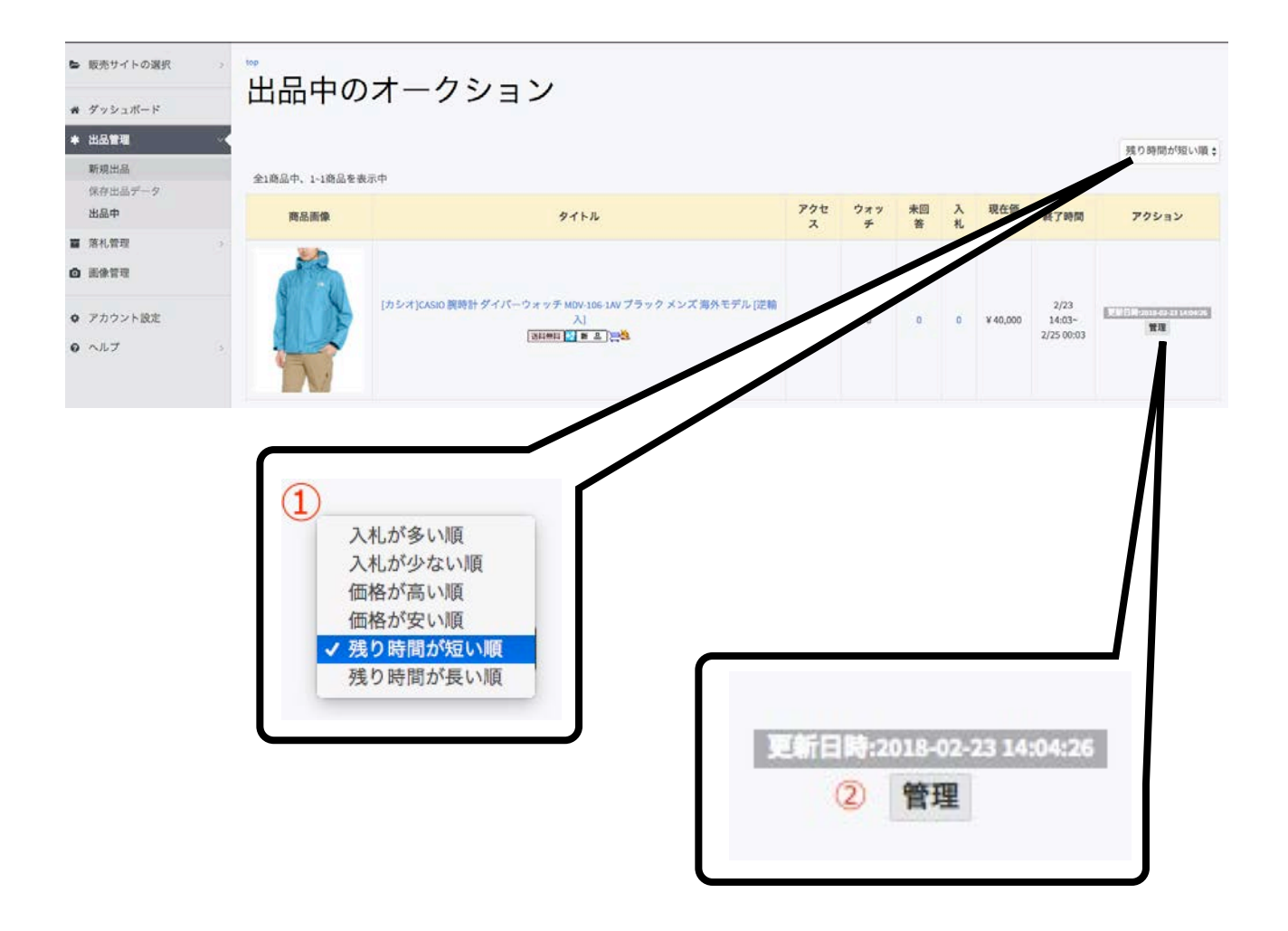

管理をクリックすると、以下のヤフオク!の管理画面が立ち上がります。 こちらで行なった作業は、すぐにSAATSコマースにも反映されます。

ヤフオワ!

こんにちは、 | | さん (ログイン履歴 - 利用可能ポイント:204)

パーカー

このオークションへのアクセス数: 2

このオークションを注目させる<br>「注目のオークション」を追加で設定できます。

<u>オークションの編集</u><br>商品説明や販売方法の編集、画像の追加、有料オプションの追加設定などを行うことができます。

<u>オークションの取り消し</u><br>商品を破損したなど、販売できない状態になったときは、オークションを取り消すことができます。もし、「入札者がいる」もしくは「すべての入札を取り消した」オーク:<br>取り消した場合、自動的にすべて「断る」の返答となりますが、出品取消システム利用料はかかりません。

<u>オークションの早期終了</u><br>オークションに入札されている場合でも、出品の際に「オークションの早期終了」オプションを選択しておけば、予定より早く終了させることができます。その場合、そ<br>渉は有効となります。一度も入札が入っていない、入札を取り消して入札者がいない、値下げ交渉中、現在の価格が最低落札価格に満たないオークションは早期!<br>※入札者のいるオークションのみ早期終了できます。

<mark>入札の取り消し</mark><br>好ましくない利用者からの入札などの場合、個別に入札を取り消すことができます。

<u>ブラックリストの編集</u><br>好ましくない利用者があなたのオークションに入札することを拒否できます。ブラックリストの編集にはここをクリックしてください。

詳しくはヘルプページをご覧ください。

# <span id="page-63-0"></span>落札管理

画面左のメニューにある落札管理をクリックすると、落札終了と未落札終了の2つの子メニュー が表示されます。どちらもすでに出品が終了したもので、それぞれのメニューで行える操作内容が 異なります。

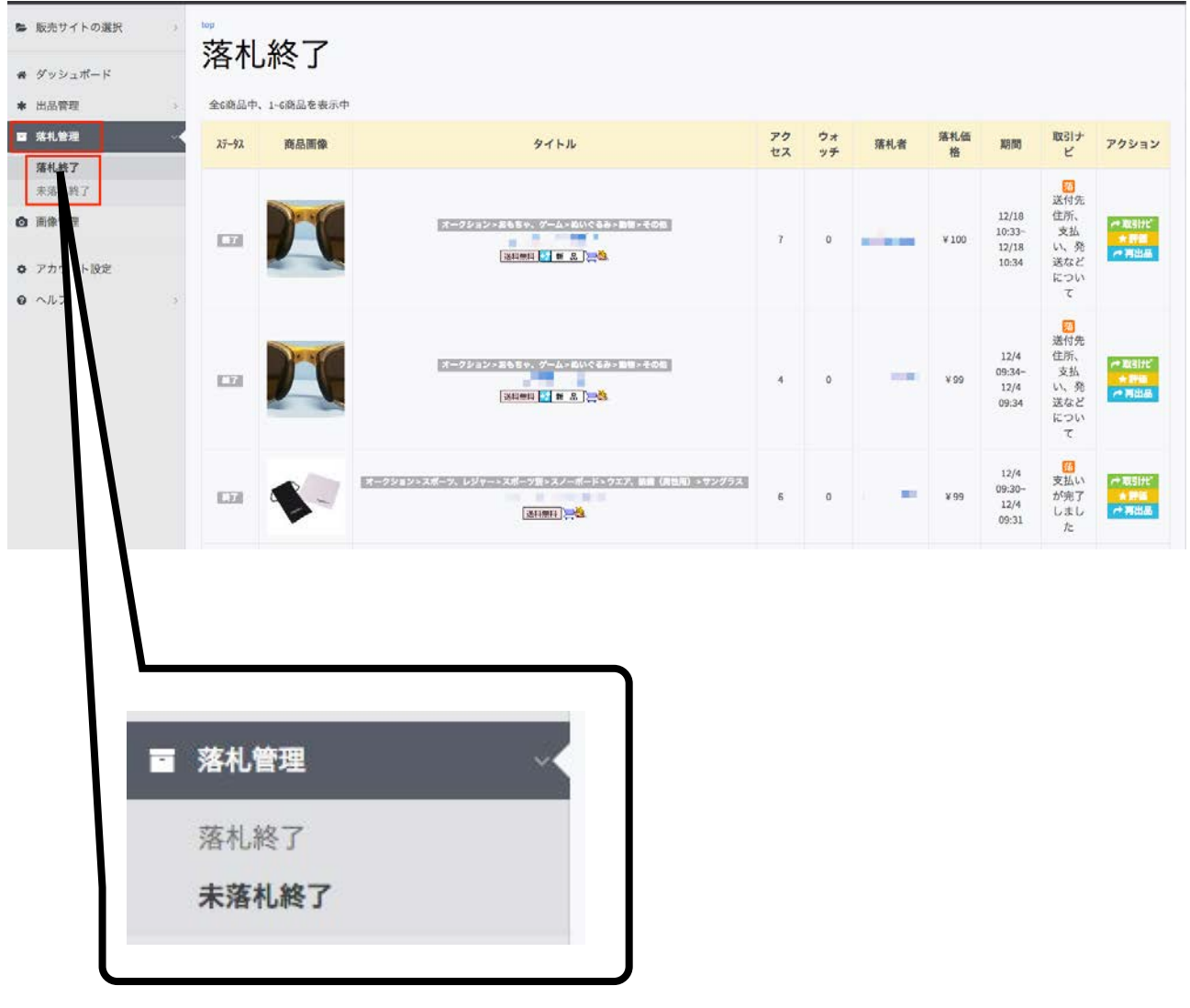

# <span id="page-64-0"></span>落札終了

落札終了は、落札されたために終了した出品の一覧が表示されます。

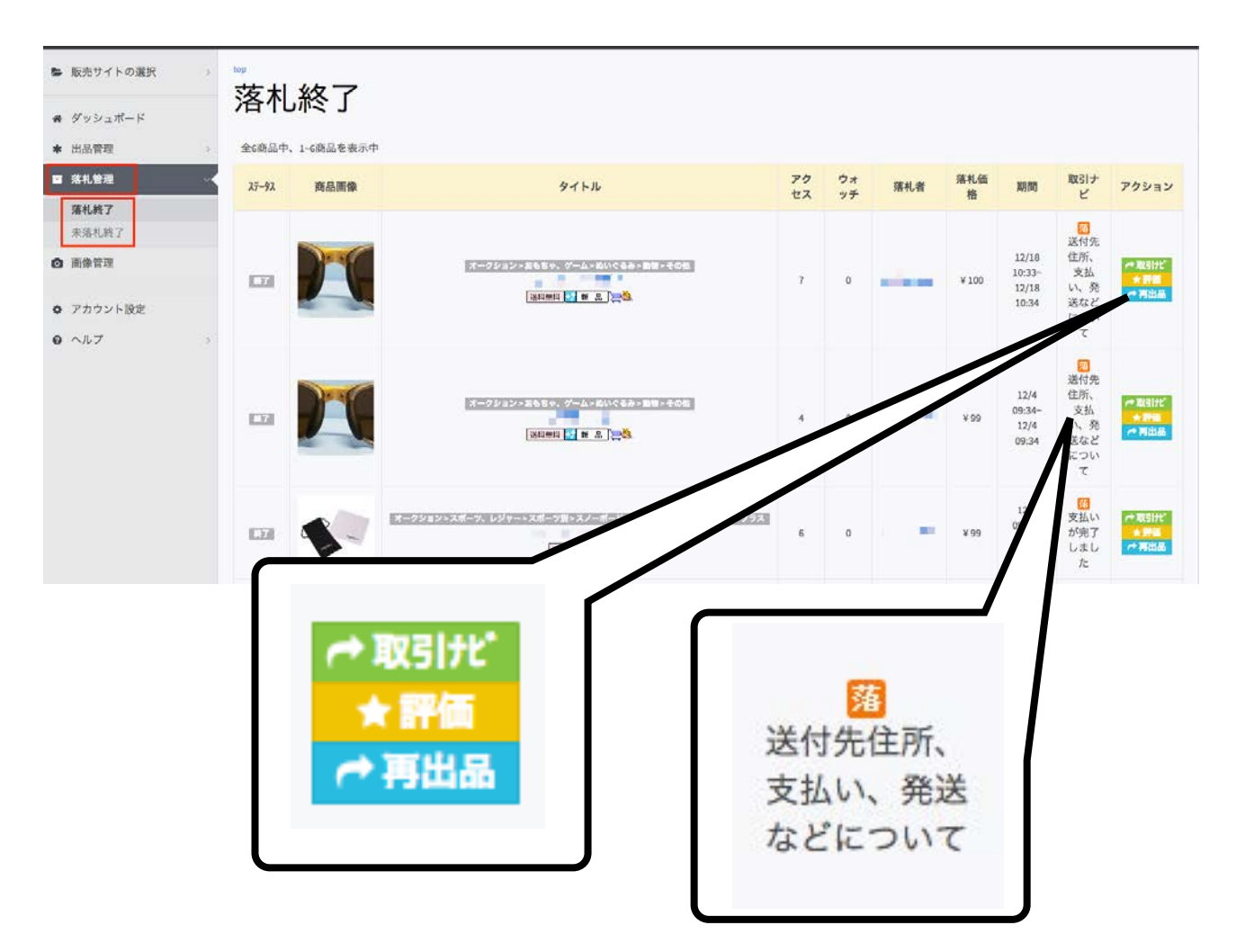

取引ナビの項目では、落札後の出品が現在どのような状態であるかについて、表示します。 また、アクションの項目では、取引ナビ、評価、再出品を行うことができます。

## <span id="page-64-1"></span>取引ナビ

取引ナビボタンをクリックするとヤフオク!の取引ナビが立ち上がり、ヤフオク!の画面で取引を行 えるようになります。

#### <span id="page-64-2"></span>評価

評価ボタンをクリックすると、落札者に対しての評価ができます。

## <span id="page-65-0"></span>再出品

再出品ボタンをクリックすると、該当商品の保存出品データが開かれます。 編集の必要がなければ、そのままの状態で画面を下にスクロールさせて出品ボタンをクリックす ることで出品できますが、商品タイトルがまったく同じである場合に、ヤフオク!から同一商品の データを受領しているという理由からエラーが返されて、出品できない場合があります。 その場合は、1文字でも良いので、商品タイトルを変更してから出品してください。

また、再出品ボタンをクリックした際に、その出品データの元となるデータが削除されている場 合は、再出品をすることができませんので、保存出品データは、可能な限り削除されないことを お勧めします。

<span id="page-66-0"></span>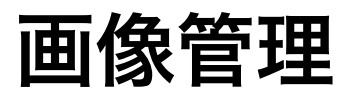

画像管理をクリックすると、別のタブで画像管理の画面が表示されます。

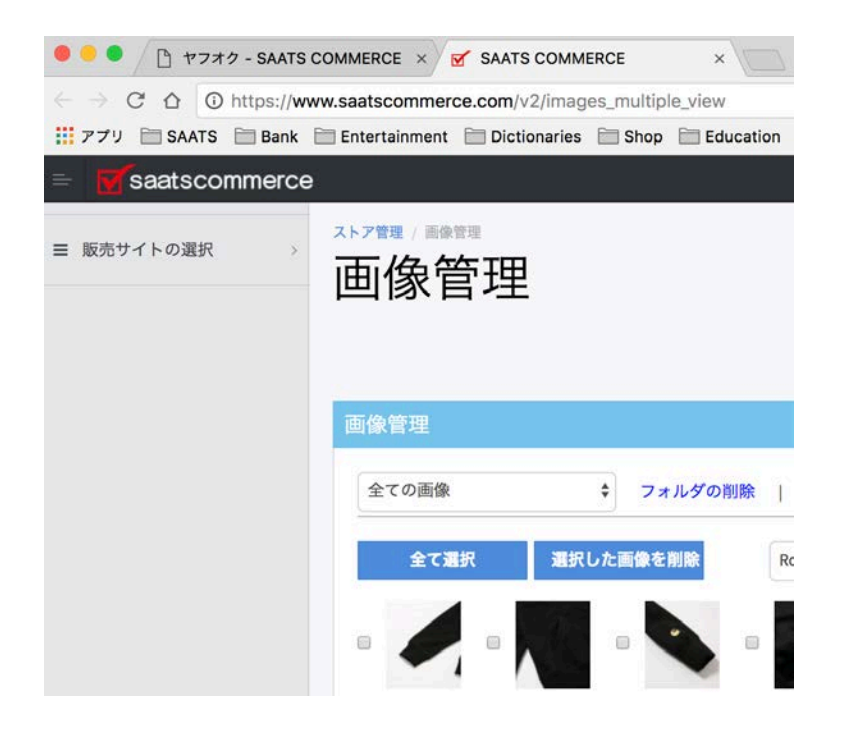

eBay、ヤフオク!共に全ての画像を共有保存しているため、eBayの出品に利用した画像を再度 アップロードすることなく、ヤフオク!の出品にも利用できます

画像管理利用方法についは、以下のリンクをご参照ください。

[http://saats.info/sc\\_manual\\_v2/ebay/13.html](http://saats.info/sc_manual_v2/ebay/13.html)